# **Filen er ikke beregnet til gennemsyn**

Filen er ikke beregnet til gennemsyn. Den indeholder hjælp og fejlmeddelelser.

På grund af de ændringer, der er foretaget i denne Windows-version, fungerer Kalender-værktøjet, der var inkluderet i hDC First Apps, muligvis ikke korrekt. Hvis du prøver at indlæse hDC Kalender-værktøjet, kan du se kalenderen, men ingen af dens funktioner er tilgængelige.

Hvis du befinder dig uden for USA, kan du ringe på det telefonnummer til produktsupport, der fulgte med kopien af hDC First Apps, for at få yderligere oplysninger. Hvis du befinder dig i USA, kan du ringe til Express Systems på tlf. (206) 728-8300. Du kan også besøge Express Systems' Web-sted på http://www.wrq.com.

Stacker version 4.0 eller tidligere understøtter ikke lange filnavne. Brug ikke disse versioner af Stacker til at komprimere, optimere, ændre størrelsen på, dekomprimere eller ændre det forventede komprimeringsforhold på et drev, der har lange filnavne. Hvis du gør det, afkorter du lange filnavne til navne på otte tegn med filtypenavne på tre tegn. Derudover kan Stacker version 4.1 eller tidligere ikke komprimere drev, som bruger understøttelse af stor disk (FAT32).

Yderligere oplysninger finder du på Stacs Web-sted på http://www.stac.com.

På grund af de ændringer, der er foretaget i denne Windows-version, fungerer denne version af Do It On Your Desktop ikke korrekt. Hvis du prøver at starte Do It On Your Desktop, standser programmet.

Hvis du befinder dig uden for USA, kan du ringe på det telefonnummer til produktsupport, der fulgte med kopien af Do It On Your Desktop. Hvis du befinder dig i USA, kan du ringe til Moon Valley Software på tlf. (800) 473-5509 for at få oplysninger om en opgraderet version af programmet. Du kan også besøge Moon Valley Softwares Websted på http://www.moonvalley.com.

På grund af de ændringer, der er foretaget i denne Windows-version, fungerer nogle funktioner i Lotus ScreenCam version 2.0 og tidligere ikke korrekt. ScreenCam 2.0 afspiller Windows 3.1 skærmfilm under denne Windows-version, men skærmaktivitet optages ikke.

Hvis du befinder dig uden for USA, kan du ringe på det telefonnummer til produktsupport, der fulgte med kopien af ScreenCam. Hvis du befinder dig i USA, kan du ringe til Lotus på tlf. (800) 343-5414 for at få oplysninger om en opgraderet version af programmet. Du kan også besøge Lotus' Web-sted på http://www.lotus.com.

På grund af de ændringer, der er foretaget i denne Windows-version, fungerer denne version af Peachtree Accounting muligvis ikke korrekt.

Hvis du befinder dig uden for USA, kan du ringe på det telefonnummer til produktsupport, der fulgte med kopien af Peachtree Accounting. Hvis du befinder dig i USA, kan du ringe på tlf. (800) 336-1420 for at få oplysninger om en opgraderet version af programmet. Du kan også besøge Peachtrees Web-sted på http://www.peachtree.com.

På grund af de ændringer, der er foretaget i denne Windows-version, fungerer Adobe Photoshop version 3.0 muligvis ikke korrekt. Det kan forårsage problemer at ændre standardindstillingerne i fælles dialogbokse. Du kan f.eks. få problemer i dialogboksen **Åbn**, hvis du ændrer indstillingen i **Filtype**.

Hvis du befinder dig uden for USA, kan du kontakte den lokale Adobe-distributør eller en autoriseret forhandler for at få oplysninger om, hvordan du får en opgraderet version af programmet. Hvis du befinder dig i USA, kan du kontakte Adobe på tlf. (800) 872-3623. Du kan også besøge Adobes Web-sted på http://www.adobe.com.

På grund af de ændringer, der er foretaget i denne Windows-version, fungerer denne version af Crystal Walls muligvis ikke korrekt. Hvis du kører Crystal Walls, kan du se billeder, men de er ikke animerede.

Ring på det telefonnummer til produktsupport, der fulgte med kopien af Crystal Walls for at få oplysninger om, hvordan du får en opgraderet version af programmet.

Dette diskværktøj blev udviklet til Windows 3.1. Nogle af dette værktøjs funktioner fungerer muligvis ikke korrekt under denne Windows-version.

Kontakt producenten af dette værktøj eller softwareforhandleren for at få oplysninger om, hvordan du får opgraderede diskværktøjer, der er udviklet til denne Windows-version.

Dette værktøj til beskyttelse mod virus er udviklet til Windows 3.1. Nogle af dette værktøjs funktioner fungerer muligvis ikke korrekt under denne Windows-version. Det er muligt at finde virus, men de kan ikke fjernes. Værktøjet finder muligvis også virusaktivitet, hvor der ikke er nogen.

Kontakt producenten af dette værktøj eller softwareforhandleren for at få oplysninger om virusværktøjer, der er udviklet til denne Windows-version.

Hvis du bruger Access Developer's Toolkit version 2.0 til at oprette installationsdisketter til brug under Windows 3.1, skal du oprette disketterne under Windows 3.1.

Hvis du opretter installationsdisketter under denne Windows-version, indeholder disse disketter systemkomponenter fra denne version. Hvis installationsdisketterne bruges på et system med Windows 3.1, erstattes Windows 3.1-filerne, og det forårsager alvorlige problemer.

Hvis der er nogen, der bruger dit program, som kører Windows 3.1, skal du oprette installationsdisketterne under Windows 3.1.

Hvis du bruger Visual Basic Setup Toolkit version 3.0 til at oprette installationsdisketter til brug under Windows 3.1, skal du oprette disketterne under Windows 3.1.

Hvis du opretter installationsdisketter under denne Windows-version, indeholder disse disketter systemkomponenter fra denne version. Hvis installationsdisketterne bruges på et system med Windows 3.1, erstattes Windows 3.1-filerne, og det forårsager alvorlige problemer.

Hvis der er nogen, der bruger dit program, som kører Windows 3.1, skal du oprette installationsdisketterne under Windows 3.1.

Hvis Aris MPC Wizard køres under denne Windows-version med en farvepalet med mere end 256 farver, standser programmet muligvis.

Oplysninger om indstilling af paletten får du ved at klikke på **Start**, klikke på **Hjælp** og derefter skrive **palet** under fanen **Indeks**.

Nogle erstatninger af Windows 3.1-brugergrænsefladen fungerer muligvis ikke korrekt under denne Windowsversion.

Hvis du kører en erstatning af Windows 3.1-brugergrænsefladen sammen med denne Windows-version, bliver nogle funktioner i brugergrænsefladen ubrugelige.

Kontakt producenten eller softwareforhandleren for at få yderligere oplysninger om denne erstatning af brugergrænsefladen.

Dette program er udviklet til kun at køre under Windows NT. Det bruger avancerede Windows NTbrugergrænseflader eller -funktioner, som ikke er tilgængelige i denne Windows-version.

Kontakt producenten af programmet eller softwareforhandleren for at få oplysninger om en version af programmet, der er udviklet til denne Windows-version.

Kør ikke installationsprogrammet til Microsoft Sound System version 2.0 under denne Windows-version. Installer i stedet hardwaren til Microsoft Sound System ved at gøre følgende:

### **Sådan installeres hardwaren til Microsoft Sound System under denne Windows-version**

- 1 Klik på **Start**, peg på **Indstillinger**, og klik derefter på **Kontrolpanel**.
- 2 Klik på **Tilføj ny hardware**.
- 3 Installer lydkortet ved at følge vejledningen på skærmen.

Denne version af TabWorks skal muligvis opgraderes for at fungere korrekt under denne Windows-version.

Selvom den aktuelle version af TabWorks kan køre under denne Windows-version, anbefales det, at den ikke bruges som standardbrugergrænseflade. Følg i stedet denne fremgangsmåde for at starte TabWorks: Klik på **Start**, peg på **Programmer**, og klik derefter på **TabWorks**.

Du kan på nuværende tidspunkt bruge alle elementerne i TabWorks-bogen, men du kan ikke tilføje et nyt element til bogen ved at bruge File Tracking eller ved at trække elementet.

Hvis du befinder dig uden for USA, kan du ringe på det telefonnummer til produktsupport, der fulgte med kopien af TabWorks, for at få yderligere oplysninger om, hvordan du får en opgraderet version af programmet. Hvis du befinder dig i USA, kan du kontakte XSoft på tlf. (800) 909-4446. Du kan også besøge XSofts Web-sted på http://www.xsoft.com.

På grund af de ændringer, der er foretaget i denne Windows-version, fungerer selvstudiet til PFS: Window Works muligvis ikke korrekt, hvis indstillingen for proceslinjen er **Altid øverst**. Hvis du forsøger at køre selvstudiet med proceslinjen øverst, holder programmet muligvis op med at svare. Du skal ændre indstillingen for proceslinjen, før du kører selvstudiet, for at løse problemet.

#### **Sådan ændres indstillingen for proceslinjen**

- 1 Klik på **Start**, peg på **Indstillinger**, og klik derefter på **Proceslinje og menuen Start**.
- 2 Fjern markeringen i afkrydsningsfeltet **Altid øverst**.

Lydkontrolprogrammerne MaxTime, FN-esse og Toshiba, som blev udviklet til Windows 3.1, forhindrer proceslinjen i denne Windows-version i korrekt at vise knapper, der repræsenterer kørende programmer. Hvis du bestemmer dig for at bruge nogen af disse programmer, fungerer knapperne på proceslinjen, der repræsenterer kørende programmer, ikke korrekt. Tryk på ALT+TAB for at skifte mellem åbne programmer.

.Hvis du befinder dig uden for USA, kan du ringe på det telefonnummer til produktsupport, der fulgte med programmet, for at få yderligere oplysninger. Hvis du befinder dig i USA, kan du kontakte det lokale Toshibaproduktsupportfirma eller ringe på tlf. (800) 999-4273 Du kan også besøge Toshibas Web-sted på http://www.toshiba.com.

På grund af de ændringer, der er foretaget i denne Windows-version, fungerer nogle funktioner i Central Point Anti-Virus version 2.0 og tidligere ikke korrekt.

Hvis du befinder dig uden for USA, kan du ringe på det telefonnummer til produktsupport, der fulgte med kopien af programmet, for at få yderligere oplysninger om, hvordan du får en opgraderet version af programmet. Hvis du befinder dig i USA, kan du kontakte Symantec Corporation på tlf. (800) 441-7234 Du kan også besøge Symantecs Web-sted på http://www.symantec.com.

På grund af de ændringer, der er foretaget i denne Windows-version, fungerer Family Tree Maker version 2.0 muligvis ikke korrekt, hvis indstillingen for proceslinjen er **Altid øverst**. Hvis du forsøger at køre Family Tree Maker med proceslinjen øverst, holder programmet muligvis op med at svare. Du skal ændre indstillingen for proceslinjen, før du kører programmet, for at løse problemet.

#### **Sådan ændres indstillingen for proceslinjen**

1 Klik på **Start**, peg på **Indstillinger**, og klik derefter på **Proceslinje og menuen Start**.

2 Fjern markeringen i afkrydsningsfeltet **Altid øverst**.

Hvis du befinder dig uden for USA, kan du ringe på det telefonnummer til produktsupport, der fulgte med kopien af programmet, for at få oplysninger om, hvordan du får en opgraderet version af programmet. Hvis du befinder dig i USA, kan du ringe til Banner Blue Software på tlf. (800) 794-6850. Du kan også besøge Banner Blue Softwares Web-sted på http://www.broderbund.com.

På grund af de ændringer, der er foretaget i denne Windows-version, fungerer TrueEffects muligvis ikke korrekt.

Hvis du befinder dig uden for USA, kan du ringe på det telefonnummer til produktsupport, der fulgte med kopien af TrueEffects, for at få yderligere oplysninger. Hvis du befinder dig i USA, kan du kontakte Mindscape Direct på tlf. (510) 652-5464. Du kan også besøge Mindscapes Web-sted på http://www.mindscape.com.

På grund af de ændringer, der er foretaget i denne Windows-version, fungerer denne version af NCD PC-Xware muligvis ikke korrekt. Hvis du installerer PC-Xware på en computer, der kører denne Windows-version, starter computeren måske ikke.

Hvis du befinder dig uden for USA, kan du ringe på det telefonnummer til produktsupport, der fulgte med kopien af programmet, for at få yderligere oplysninger. Hvis du befinder dig i USA, kan du kontakte NCD på tlf. (800) 548-8871. Du kan også besøge ON Technologys Web-sted på http://www.elronsw.com.

På grund af de ændringer, der er foretaget i denne Windows-version, fungerer denne version af Wired for Sound version 1.0 muligvis ikke korrekt.

Hvis du befinder dig uden for USA, kan du ringe på det telefonnummer til produktsupport, der fulgte med kopien af Wired for Sound, for at få yderligere oplysninger.

Hvis du befinder dig i USA, kan du kontakte Aristo-Soft Inc.

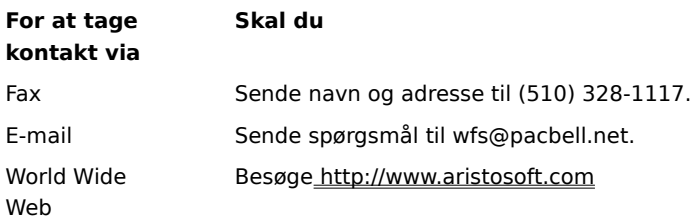

### **Vigtigt!**

På grund af de ændringer, der er foretaget i denne Windows-version, kan tidligere versioner af Icon Hear It muligvis ikke køre. Når du forsøger at lukke tidligere versioner af Icon Hear It, holder programmet muligvis op med at køre.

Hvis du befinder dig uden for USA, kan du ringe på det telefonnummer til produktsupport, der fulgte med kopien af Icon Hear It, for at få oplysninger om, hvordan du får en opgraderet version af programmet. Hvis du befinder dig i USA, kan du ringe til Moon Valley Software på tlf. (800) 473-5509 eller (805) 781-3890 eller sende en fax til (805) 781-3898. Du kan også besøge Moon Valley Softwares Web-sted på http://www.moonvalley.com.

Hvis du kører DaVinci eMAIL, og du bruger en netværksprinter, skal du kontrollere, at netværksstien er associeret med en printerport. Dette kaldes også tildeling af en printerport. Ellers løber du muligvis ind i problemer, når du udskriver til en netværksprinter.

Klik her  $\Box$  for at få oplysninger om, hvordan du tildeler en printerport.

Hvis du kører DaVinci eMAIL version 3.0, kan du ikke tilføje brugerlicenser i denne Windows-version. Du skal bruge DaVinci eMAIL version 3.1 for at tilføje nye brugere.

Hvis du befinder dig uden for USA, kan du ringe på det telefonnummer til produktsupport, der fulgte med kopien af DaVinci eMAIL, for at få yderligere oplysninger. Hvis du befinder dig i USA, kan du ringe til ON Technology Corporation på tlf. (800) 548-8871 eller sende en fax til (617) 692-3539. Du kan også besøge ON Technologys Web-sted på http://www.elronsw.com.

16-bit versionen af Windows NT-systemværktøjerne kan ikke køre under denne Windows-version. Du skal bruge 32-bit versionen af disse værktøjer for at løse problemet.

Hvis du har installeret Microsoft Exchange, som følger med denne Windows-version, kan ældre versioner af Microsoft Mail ikke køres. Når Microsoft Exchange installeres, erstattes nogle Microsoft Mail-filer. Ældre versioner af Microsoft Mail kan ikke bruge de nye versioner af disse filer.

På grund af de ændringer, der er foretaget i denne Windows-version, kan Nickelodeon Director's Lab vise nogle fejlmeddelelser i slutningen af installationsprogrammet. Hvis det sker, skal du lukke installationsprogrammet manuelt.

Efter at installationsprogrammet har tilføjet nye genveje, kan du eventuelt se følgende meddelelse: "Setup Message": Script or DLL has been corrupted. Unable to load dialog template: 'mscuistf.dll: 2'." Hvis denne meddelelse vises, skal du gøre følgende:

#### **Sådan lukkes installationsprogrammet til Nickelodeon Director's Lab**

- 1 Tryk på CTRL+ALT+DEL.
- 2 Klik på **Director's Lab setup program**, og klik derefter på **Afslut job** i dialogboksen **Luk program**. Dette lukker fejlmeddelelserne og afslutter installationsprogrammet.

WorldView-cd-rom'en, der er udviklet af Aris Entertainment, indeholder en ændret version af Microsoft Video til Windows. Denne ændrede version blev ikke konfigureret korrekt, og derfor kan den fejlagtigt meddele, at en enhedsdriver er beskadiget, og at du skal kontakte produktsupport.

Hvis du følger vejledningen i filen Readwrld.txt, ser du muligvis en fejlmeddelelse på skærmen, der fortæller, at kildefilen eller destinationsdrevet kan være beskadiget. Hvis du får en sådan fejlmeddelelse, skal du gøre følgende:

#### **Sådan løses problemet**

- 1 Klik på **Start**, og klik derefter på **Kør**.
- 2 Skriv i boksen **Åbn**: **command /c copy x:\vfwsetup\iccvid.drv %windir%\system /y**, hvor **x** er bogstavet for dit cd-rom-drev.
- 3 Klik på **OK**.
- 4 Geninstaller Microsoft Video til Windows ved at følge vejledningen i filen Readwrld.txt.

På grund af de ændringer, der er foretaget i denne Windows-version, fungerer Turbo Debugger version 3.1 muligvis ikke korrekt.

Hvis du befinder dig uden for USA, kan du ringe på det telefonnummer til produktsupport, der fulgte med kopien af Turbo Debugger, for at få oplysninger om, hvordan du får en opgraderet version af programmet. Hvis du befinder dig i USA, kan du ringe til Borland International Inc. Ring på tlf. (800) 331-0877 for at afgive en ordre. Ring på tlf. (408) 461-9177 for at få teknisk support. Du kan også besøge Borlands Web-sted på http://www.borland.com.

Ældre versioner af PrintCache blev udviklet til at ændre dele af printerdriverne til Windows 3.1. Hvis du kører ældre versioner af PrintCache under denne Windows-version, fungerer ingen af de printerdrivere, der er installeret på computeren.

Kontakt softwareforhandleren for at få yderligere oplysninger om programmet.

Hvis du bruger en netværksprinter, skal du kontrollere, at netværksstien er associeret med en printerport. Dette kaldes også tildeling af en printerport. Ellers løber du muligvis ind i problemer, når du udskriver til en netværksprinter fra dette program.

Klik her **D** for at få oplysninger om, hvordan du tildeler en printerport.

Kontakt producenten eller softwareforhandleren for at få yderligere oplysninger om programmet.

På grund af de ændringer, der er foretaget i denne Windows-version, fungerer denne version af pcAnywhere muligvis ikke korrekt.

Hvis du befinder dig uden for USA, kan du ringe på det telefonnummer til produktsupport, der fulgte med kopien af pcAnywhere, for at få oplysninger om, hvordan du får en opgraderet version af pcAnywhere. Hvis du befinder dig i USA, kan du kontakte Symantec Corporation på tlf. (800) 441-7234. Du kan også besøge Symantecs Websted på http://www.symantec.com.

#### **Sådan hentes en printerport**

- 1 Klik her  $\frac{1}{\sqrt{2}}$  for at åbne mappen Printere.<br>2 Peg på ikonet for den printer, du bruge
- 2 Peg på ikonet for den printer, du bruger.<br>3 Klik på **Egenskaber** i menuen **Filer**.
- 3 Klik på **Egenskaber** i menuen **Filer**.
- 4 Klik på fanen **Detaljer**.
	- 5 Klik på den angivne port i **Udskriv til følgende port**.

Hvis den angivne port begynder med bogstaverne LPT, er porten blevet tildelt. Luk dialogboksen **Egenskaber**.

Hvis den angivne port begynder med omvendte skråstreger (\\), skal du notere den tekst, der vises i **Udskriv til følgende port**, og derefter klikke på **Hent printerport**.

- 6 Klik på en printerport, du ikke allerede bruger, under **Enhed**.
- 7 Skriv den tekst, du noterede i trin 5, under **Sti**.
- 8 Marker afkrydsningsfeltet **Tilslut igen ved logon**, hvis du vil tildele en printerport permanent, og klik derefter på **OK**.
- 9 Klik på den port under **Udskriv til følgende port**, du valgte i trin 6, og klik derefter på **OK**.

#### **Bemærk!**

Hvis du vil have Hjælp til et emne, skal du klikke på   

    øverst i dialogboksen og derefter klikke på det emne, du vil have hjælp til.

På grund af de ændringer, der er foretaget i denne Windows-version, installeres Thumbelina muligvis ikke korrekt. Du kan løse problemet ved at tilføje en linje i filen System.ini. Linjen fortæller installationsprogrammet, at denne Windows-version er Windows version 3.1.

#### **Sådan får du installationen af Thumbelina til at køre**

1 Udskriv denne vejledning eller skriv den ned.

- 2 Klik her **□** for at starte Systemeditor.
- 3 Klik på filen **Win.ini** i menuen **Vindue**.
- 4 Du skal skrive følgende tekst på en linje for sig i sektionen [Compatibility].

#### **DSHELL=0x00200000**

- 5 Klik på **Afslut** i menuen **Filer**.
- 6 Klik på **Ja** for at gemme dine ændringer i filen Win.ini.
- 7 Genstart computeren, og kør derefter installationsprogrammet til Thumbelina.
- 8 Når Thumbelina er installeret, skal du udføre trin 2 til 6 igen, men i trin 4 skal du fjerne den tekst, du tilføjede i filen Win.ini.

På grund af de ændringer, der er foretaget i denne Windows-version, deaktiveres mixerpulten, hvis du skifter mellem standard- og udvidet miljø i MCS Stereo version 1.05. Hvis du vil aktivere dem, skal du lukke programmet og derefter genåbne det.

Hvis du befinder dig uden for USA, kan du ringe på det telefonnummer til produktsupport, der fulgte med kopien af MCS Stereo, for at få yderligere oplysninger om, hvordan du får en opgraderet version af programmet. Hvis du befinder dig i USA, kan du kontakte Animotion Development Corp. Du kan kontakte firmaet på følgende numre: tlf. (205) 591-5715, fax (205) 591-5716 og BBS'en for teknisk support (205) 591-5795.
Versionerne 5.1 og 5.2 af netværksstyringssoftwaren NetTools fra McAfee indeholder programmet Appman.exe, som er en erstatning for Windows 3.1 Programstyring. Appman.exe fungerer muligvis ikke korrekt under denne Windows-version.

Hvis du befinder dig uden for USA, kan du ringe på det telefonnummer til produktsupport, der fulgte med kopien af NetTools, for at få yderligere oplysninger om, hvordan du får en opgraderet version af programmet. Hvis du befinder dig i USA, kan du kontakte McAfee Associates Inc. Du kan kontakte firmaet på følgende numre: tlf. (408) 988-3832, fax (408) 970-9727 og BBS'en for teknisk support (408) 988-4004. Du kan også besøge McAfees Websted på http://www.mcafee.com.

På grund af de ændringer, der er foretaget i denne Windows-version, kan kørsel af Adobe Acrobat version 1.0 forårsage en generel beskyttelsesfejl. Hvis det sker, skal du opgradere til den seneste version af Acrobat.

Hvis du befinder dig uden for USA, kan du ringe på det telefonnummer til produktsupport, der fulgte med kopien af Acrobat, for at få oplysninger om, hvordan du får en opgraderet version af Acrobat. Hvis du befinder dig i USA, kan du ringe på tlf. (800)-872-3623. Du kan også besøge Adobes Web-sted på http://www.adobe.com.

På grund af de ændringer, der er foretaget i denne Windows-version, fungerer den enhedsdeaktiverende funktion, der findes i Compaq-værktøjet Secure, muligvis ikke korrekt. Du skal køre installationsprogrammet til Compaq F10 sammen med installationsprogrammets adgangskode for at sikre korrekt enhedsdeaktivering. Du kan også deaktivere en enhed ved at gøre følgende:

### **Sådan deaktiveres en hardwareenhed**

- 1 Klik her **1** for at åbne dialogboksen **Egenskaber for system**.
- 2 Klik på plustegnet (+) ud for hardwaretypen, og dobbeltklik derefter på den ønskede hardware.
- 3 Marker afkrydsningsfeltet **Deaktiver i denne hardwareprofil** under **Brug af enheden**.
- Hvis der vises mere end én konfiguration i området **Brug af enheden**, skal du markere afkrydsningsfelterne for konfiguration for de enheder, du vil deaktivere.

#### **Bemærk!**

Når enheden er deaktiveret, er ressourceindstillingerne muligvis ikke ledige, medmindre du har Plug and Play-hardware.

På grund af de ændringer, der er foretaget i denne Windows-version, kører RemindMe version 1.0 muligvis ikke.

Ring på det telefonnummer til produktsupport, der fulgte med kopien af RemindMe for at få yderligere oplysninger om, hvordan du får en opgraderet version af programmet.

Dette program er udviklet til Windows 3.1. På grund af de ændringer, der er foretaget i denne Windows-version, fungerer nogle af programmets funktioner ikke korrekt, f.eks. diskette-RPM-test, RAM-test og skærmtest.

Hvis du befinder dig uden for USA, kan du ringe på det telefonnummer til produktsupport, der fulgte med kopien af programmet.

Hvis du befinder dig i USA, kan du kontakte Quarterdeck Select for at få oplysninger om, hvordan du får en version af programmet, der er udviklet til denne Windows-version.

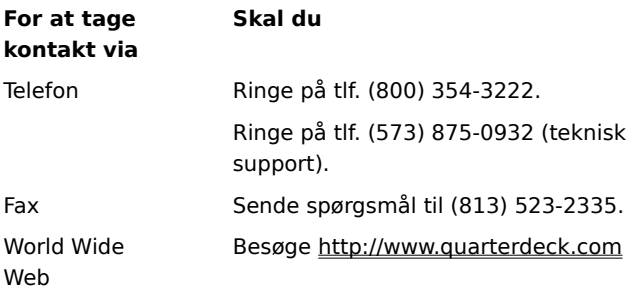

### **Vigtigt!**

På grund af de ændringer, der er foretaget i denne Windows-version, kan Pixar's Typestry muligvis ikke køre. Du kan oprette en Win32s.ini-fil og gemme den i din systemmappe for at løse dette problem.

#### **Sådan oprettes en Win32s.ini-fil**

- 1 Klik her  $\overline{\phantom{a}}$  for at starte Notesblok.<br>2 Skriv følgende i Notesblok:
	- Skriv følgende i Notesblok:

#### **[WIN32s]**

#### **Version=1.3**

- 3 Klik på **Gem** i menuen **Filer**.
- 4 Giv filen navnet Win32s.ini, og gem den i systemmappen, som er placeret i den mappe, der indeholder dine Windows-filer.

Hvis du befinder dig uden for USA, kan du ringe på det telefonnummer til produktsupport, der fulgte med kopien af Typestry, for at få yderligere oplysninger om programmet. Hvis du befinder dig i USA, kan du ringe til Pixar Animotion Studios. Du kan kontakte firmaet på følgende numre: tlf. (800) 888-9856, fax (510) 236-4000 og teknisk support på tlf. (800) 937-3179. Du kan også besøge Pixars Web-sted på http://www.pixar.com.

På grund af de ændringer, der er foretaget i denne Windows-version, kører SpaceManager version 1.53 eller tidligere muligvis ikke korrekt. Selvom du kan installere SpaceManager i MS-DOS-tilstand, fungerer de fleste af programmets funktioner ikke korrekt.

Det anbefales, at du anskaffer et lignende program, der er udviklet til denne Windows-version, fordi SpaceManager ikke længere produceres.

Du skal installere eller køre dette spil fra MS-DOS-prompten. Hvis du forsøger at køre eller installere programmet ved at klikke på **Start** og derefter klikke på **Kør**, hverken installeres eller kører spillet korrekt.

### **Sådan køres dette spil**

- 1 Klik på **Start**, peg på **Programmer**, og klik derefter på **MS-DOS-prompt**.
- 2 Skriv den kommando, der installerer eller kører spillet.

Super PC-Kwik version 4.0 kører ikke korrekt under denne Windows-version. Programmet kan forårsage uoprettelige problemer på harddiske, der er komprimeret med DoubleSpace.

Det anbefales, at du ikke installerer Super PC-Kwik version 4.0 under denne Windows-version.

Hvis du befinder dig uden for USA, kan du ringe på det telefonnummer til produktsupport, der fulgte med kopien af Super PC-Kwik, for at få yderligere oplysninger. Hvis du befinder dig i USA, kan du ringe til MicroDesign International på tlf. (800) 228-0891 eller sende en fax til (407) 677-8365. Du kan også besøge MicroDesigns Web-sted på http://www.mdi.com.

Denne version af PC Tools er udviklet til brug med MS-DOS eller Windows 3.1. Nogle af dette værktøjs funktioner fungerer ikke korrekt under denne Windows-version. Hvis du bruger understøttelse af stor disk (FAT32), kører programmet muligvis ikke.

Hvis du befinder dig uden for USA, kan du ringe på det telefonnummer til produktsupport, der fulgte med kopien af PC Tools, for at få oplysninger om, hvordan du får nye diskfaciliteter, der er udviklet til denne Windowsversion. Hvis du befinder dig i USA, kan du kontakte Symantec Corporation. Du kan kontakte firmaet på tlf. (800) 441-7234. Du kan også besøge Symantecs Web-sted på http://www.symantec.com.

Du kan installere denne Windows-version på eksisterende SuperStor-komprimerede drev og eksisterende komprimerede enhedsfiler. Du kan imidlertid på grund af inkompatibilitet ikke komprimere drev ved hjælp af SuperStor, efter at denne Windows-version er installeret.

SuperStor/DS bruger en fil med navnet Defrag.exe til at komprimere drev med. Filen erstattes med en nyere version under installationen af Windows, og SuperStor kan ikke bruge den nyere version af filen.

Der findes ikke nogen kendte versioner af SuperStor til denne Windows-version. Hvis du vil komprimere et nyt drev eller oprette en ny komprimeret enhedsfil, skal du anskaffe et komprimeringsprogram, der er udviklet til denne Windows-version.

DoubleTools til DoubleSpace, der er udviklet af Addstor, er inkompatibelt med denne Windows-version. Installer ikke programmet under denne Windows-version. Hvis du gør det, mister du adgang til alle eksisterende komprimerede enhedsfiler, når du genstarter computeren.

På grund af de ændringer, der er foretaget i denne Windows-version, kører Carbon Copy version 2.5 og tidligere muligvis ikke korrekt. Hvis du forsøger at køre enten værts- eller gæstekomponenter fra Carbon Copy, holder computeren op med at svare.

Hvis du befinder dig uden for USA, kan du ringe på det telefonnummer til produktsupport, der fulgte med kopien af Carbon Copy, for at få yderligere oplysninger om, hvordan du får en opgraderet version af programmet. Hvis du befinder dig i USA, kan du kontakte Microcom. Du kan kontakte firmaet på følgende måder: ringe på tlf. (800) 822-8224, sende en fax på (617) 551 1021, ringe til BBS'en for teknisk support på (617) 762 5134 eller besøge deres Web-sted på http://www.microcom.com.

På grund af de ændringer, der er foretaget i denne Windows-version, kører denne version af Cyberflix-produktet muligvis ikke korrekt.

Hvis du vil have oplysninger om, hvordan du får en opgraderet version af programmet, kan du besøge Cyberflix' Web-sted på http://www.cyberflix.com eller ringe på det telefonnummer til produktsupport, der fulgte med Cyberflix-produktet.

På grund af de ændringer, der er foretaget i denne Windows-version, kører Adobe Illustrator version 4.0 muligvis ikke. Hvis du får en generel beskyttelsesfejl, mens du forsøger at køre programmet, kan du muligvis løse problemet ved hjælp af de VGA-standardskærmdrivere, der fulgte med denne Windows-version. Hvis skærmen allerede er indstillet til standard VGA, skal du klikke på knappen **Kør program**.

Klik her  $\mathbf{A}$  for at få oplysninger om, hvordan du ændrer skærmdrivere.

Hvis du befinder dig uden for USA, kan du ringe på det telefonnummer til produktsupport, der fulgte med kopien af Adobe Illustrator, for at få yderligere oplysninger om, hvordan du får en opgraderet version af programmet. Hvis du befinder dig i USA, kan du kontakte Adobe på tlf. (800) 872-3623. Du kan også besøge Adobes Web-sted på http://www.adobe.com.

# **Sådan skifter du skærmdriver**

- Klik her        for at åbne dialogboksen **Egenskaber for Skærm** med fanen **Indstillinger** aktiveret.
- Klik på **Avanceret**
- Klik på fanen **Skærm**, og klik derefter på **Skift**.
- Følg vejledningen på skærmen.

Denne Windows-version understøtter ikke de programikoner, der installeres af installationsprogrammet til EarthCare! Selvom installationsprogrammet kører perfekt, oprettes der ikke nogen ikoner. Du kan enten køre EarthCare! ved at bruge kommandoen **Kør** eller ved at oprette en undermenu til EarthCare! i menuen **Programmer** og derefter tilføje ikoner i undermenuen.

 Sådan køres EarthCare! ved hjælp af kommandoen Kør Sådan oprettes en undermenu og ikoner til EarthCare!

# **Sådan køres EarthCare! ved hjælp af kommandoen Kør**

- 1 Klik på **Start**, og klik derefter på **Kør**.
- 2 Skriv følgende i boksen **Åbn**:

# **x:\pc\earthc.exe**

hvor **x** er bogstavet for dit cd-rom-drev.

### **Sådan oprettes en undermenu og ikoner til EarthCare!**

- 1 Højreklik på **Start**, og klik derefter på **Åbn**.
- 2 Peg på mappen Programmer.
- 3 Peg på **Ny** i menuen **Filer**, og klik derefter på **Mappe**.
- 4 Skriv følgende navn til mappen:

#### **EarthCare!**

- 5 Tryk på ENTER, og klik derefter på den mappe, du lige har oprettet.
- 6 Peg på **Ny** i menuen **Filer**, og klik derefter på **Genvej**.
- 7 Brug guiden Opret genvej otte gange for at oprette en genvej til hver af de følgende elementer. Erstat bogstavet x med det bogstav, der svarer til cd-rom-drevet.

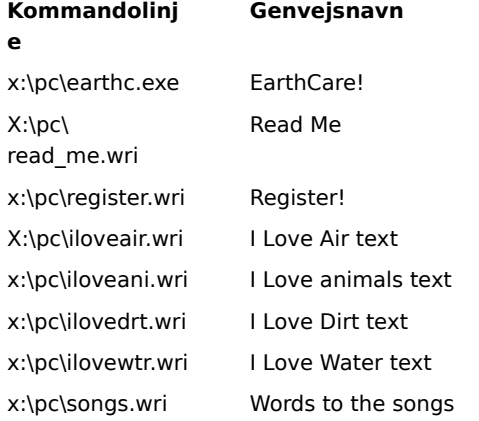

8 Hvis du vil starte et EarthCare!-program, skal du klikke på **Start**, pege på **Programmer** og derefter pege på **EarthCare!**

Hvis du bruger en netværksprinter med 3D Home Architect under denne Windows-version, skal du kontrollere, at netværksstien er associeret med en printerport. Dette kaldes også tildeling af en printerport. Ellers løber du muligvis ind i problemer, når der udskrives til en netværksprinter.

Klik her **ħ** for at få oplysninger om, hvordan du tildeler en printerport.

Hvis du befinder dig uden for USA, kan du ringe på det telefonnummer til produktsupport, der fulgte med kopien af 3D Home Architect, for at få yderligere oplysninger om, hvordan du får en opgraderet version af programmet. Hvis du befinder dig i USA, kan du kontakte Broderbund Software, Inc. på tlf. (800) 521-6263. Du kan også besøge Broderbunds Web-sted på http://www.broderbund.com.

# **Sådan installeres yderligere skrifttyper fra Microsoft TrueType Font Pack**

Yderligere oplysninger om tilføjelse af skrifttyper får du ved at klikke på **Start**, klikke på **Hjælp** og derefter skrive **skrifttyper** under fanen **Indeks**.

På grund af de ændringer, der er foretaget i denne Windows-version fungerer nogle funktioner i denne version af Symantecs Time Line muligvis ikke korrekt. Hvis du forsøger at bruge makroen Tools.run og Time Lineeksemplerne, holder Time Line op med at svare.

Hvis du befinder dig uden for USA, kan du ringe på det telefonnummer til produktsupport, der fulgte med kopien af Time Line, for at få oplysninger om, hvordan du får en opgraderet version af programmet. Hvis du befinder dig i USA, kan du ringe til TimeLine Solutions Corporation på tlf. (415) 898-1919. Du kan også besøge TimeLines Web-sted på http://www.tlsolutions.com.

På grund af de ændringer, der er foretaget i denne Windows-version, fungerer nogle funktioner i Close-Up version 6.0 eller Close-Up/LAN Pro version 6.1 muligvis ikke korrekt. Fjernsiden af Close-Up er på nuværende tidspunkt kompatibel med denne Windows-version.

Hvis du befinder dig uden for USA, kan du ringe på det telefonnummer til produktsupport, der fulgte med kopien af Close-Up, for at få oplysninger om, hvordan du får en version af Close-Up, der er udviklet til denne Windowsversion. Hvis du befinder dig i USA, kan du kontakte Norton-Lambert Corp. Du kan kontakte Norton Lambert på følgende måder: ringe på tlf. (805) 964-6767, lokalnr. 1, sende en fax til (805) 683-5679 eller besøge deres Websted på http://www.norton-lambert.com.

Kør ikke installationsprogrammet til denne version af programmet Humongous Entertainment. På grund af de ændringer, der er foretaget i denne Windows-version, kan der opstå systemfejl, hvis programmet installeres. Du kan imidlertid køre programmet fra cd-rom ved at finde én af filerne Autofred.exe eller Autofarm.exe og dobbeltklikke på den. Klik derefter på **Afspil**. Du kan tilføje en kommando til at starte dette program med i menuen **Start** eller under **Programmer**.

Oplysninger om tilføjelse af en kommando i menuen **Start** eller under **Programmer** får du ved at klikke på **Start**, **Hjælp** og derefter skrive menuen **Start** eller **Programmer** under fanen **Indeks**.

Hvis du befinder dig uden for USA, kan du ringe på det telefonnummer til produktsupport, der fulgte med programmet Humongous Entertainment, for at få yderligere oplysninger. Hvis du befinder dig i USA, kan du kontakte Humongous Entertainment på tlf. (425) 485-1212. Du kan også besøge Humongous' Web-sted på http://www.humongous.com.

På grund af de ændringer, der er foretaget i denne Windows-version, fungerer Symantec C++ Professional version 6.1 og tidligere ikke korrekt.

Hvis du befinder dig uden for USA, kan du ringe på det telefonnummer til produktsupport, der fulgte med kopien af Symantec C++ Professional, for at få yderligere oplysninger om, hvordan du får en opgraderet version af programmet. Hvis du befinder dig i USA, kan du kontakte Symantec på tlf. (800) 441-7234. Du kan også besøge Symantecs Web-sted på http://www.symantec.com.

På grund af de ændringer, der er foretaget i denne Windows-version, kører Upfront version 1.1 muligvis ikke.

Hvis du befinder dig uden for USA, kan du ringe på det telefonnummer til produktsupport, der fulgte med kopien af Upfront, for at få oplysninger om programmet. Hvis du befinder dig i USA, kan du kontakte SketchTech på tlf. (612) 379-1435.

På grund af de ændringer, der er foretaget i skærmdriverne til denne Windows-version, fungerer Proxy ikke. Hvis du befinder dig uden for USA, kan du ringe på tlf. (617) 497-6339, for at få oplysninger om, hvordan du får en version af programmet, der er udviklet til denne Windows-version. Hvis du befinder dig i USA, kan du kontakte Funk Software Inc.

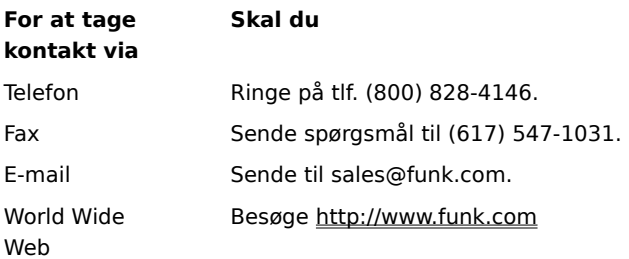

### **Vigtigt!**

På grund af de ændringer, der er foretaget i denne Windows-version, kører WanderLink-komponenten ved navn Proxy ikke. Under installationen af WanderLink Client skal du kontrollere, at du ikke installerer Proxy Master eller værtskomponenter.

Hvis du befinder dig uden for USA, kan du ringe på tlf. (617) 497-6339, for at få oplysninger om, hvordan du får en version af programmet, der er udviklet til denne Windows-version.

Hvis du befinder dig i USA, kan du kontakte Funk Software Inc.

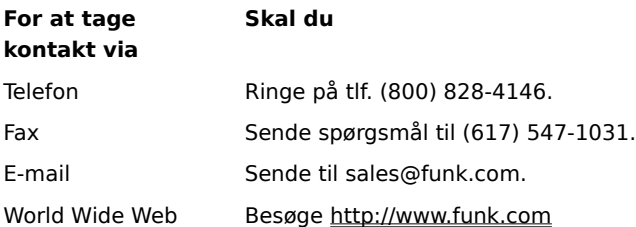

#### **Vigtigt!**

På grund af udvidelser i de grafiske drivere i denne Windows-version, kører Poetry in Motion kun, hvis skærmopløsningen er indstillet til 640 x 480 pixel.

Oplysninger om ændring af skærmopløsningen får du ved at klikke på **Start**, **Hjælp** og skrive **skærmopløsning** under fanen **Indeks**.

Hvis du befinder dig uden for USA, kan du ringe på det telefonnummer til produktsupport, der fulgte med kopien af Poetry in Motion, for at få oplysninger om programmet. Hvis du befinder dig i USA, kan du ringe til Voyager Co. på tlf. (800) 446-2001. Du kan også besøge Voyagers Web-sted på http://www.voyagerco.com.

På grund af de ændringer, der er foretaget i denne Windows-version, fungerer nogle funktioner i denne version af Wired for Sound Pro muligvis ikke korrekt.

Hvis du befinder dig uden for USA, kan du ringe på det telefonnummer til produktsupport, der fulgte med kopien af Wired for Sound Pro, for at få oplysninger om, hvordan du får en opgradering af Wired for Sound, der er kompatibel med denne Windows-version.

Hvis du befinder dig i USA, kan du kontakte en af følgende informationstjenester:

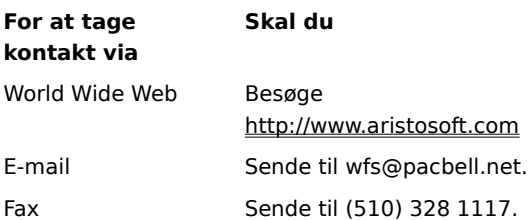

### **Vigtigt!**

Når du bruger en netværksprinter med PerForm PRO, skal du kontrollere, at netværksstien er associeret med en printerport. (Dette kaldes også tildeling af en printerport). Ellers opstår der muligvis problemer, når der udskrives til en netværksprinter.

Klik her **J** for at få oplysninger om tildeling af en printerport.

Hvis du befinder dig uden for USA og ønsker yderligere oplysninger om PerForm PRO, kan du ringe på det telefonnummer til produktsupport, der fulgte med kopien af PerForm PRO. Hvis du befinder dig i USA, kan du ringe til Symantec på tlf. (800) 441-7234, sende en fax til (541) 984-2490 eller besøge Symantecs Web-sted på http://www.symantec.com.

På grund af de ændringer, der er foretaget i denne Windows-version, kører Remotely Possible/Sockets version 1.1 ikke.

Hvis du befinder dig uden for USA, kan du ringe på det telefonnummer til produktsupport, der fulgte med kopien af programmet, for at få oplysninger om, hvordan du får en opgraderet version af programmet. Hvis du befinder dig i USA, kan du kontakte Avalan Technology Inc. på tlf. (800) 441-2281 eller (508) 429-6482. Du kan også besøge Avalan Technologys Web-sted på http://www.avalan.com..

Du skal tilslutte et drevbogstav til netværkscomputeren for at installere dette Lotus-produkt fra en computer, der er på et netværk.

Oplysninger om tilslutning af et drevbogstav til en netværkscomputer får du ved at klikke på **Start**, **Hjælp** og derefter skrive **drevbogstaver** under fanen **Indeks**.

Hvis du befinder dig uden for USA, kan du ringe på det telefonnummer, der fulgte med kopien af programmet, for at få oplysninger om, hvordan du får den seneste version af Ami Pro eller Word Pro. Hvis du befinder dig i USA, kan du kontakte afdelingen for tekstbehandling i Lotus Development Corp. Du kan kontakte firmaet på tlf. (800) 343-5414 eller besøge deres Web-sted på http://www.lotus.com. .

Stacker version 4.1 eller tidligere kan ikke komprimere drev, som bruger understøttelse af store diske (FAT32). Yderligere oplysninger finder du på Stacs Web-sted på http://www.stac.com.

Brug ikke Stacker version 4.0 eller tidligere til at komprimere drev med lange filnavne. Hvis du gør det, afkortes lange filnavne til navne på otte tegn med filtypenavne på tre tegn. Derudover kan Stacker version 4.1 eller tidligere ikke komprimere drev, som bruger understøttelse af store diske (FAT32).

Yderligere oplysninger finder du på Stacs Web-sted på http://www.stac.com.

På grund af de ændringer, der er foretaget i denne Windows-version, fungerer NuMegas Bounds Checker version 2.0 og 2.2 ikke.

Hvis du befinder dig uden for USA, kan du ringe på det telefonnummer til produktsupport, der fulgte med kopien af Bounds Checker, for at få oplysninger om, hvordan du får en opgraderet version af programmet. Hvis du befinder dig i USA, kan du ringe til NuMega på tlf. (800) 468-6342. Du kan også besøge NuMegas Web-sted på http://www.numega.com.

Hvis du installerer ClarisWorks version 2.0, skal du fortsætte med installationen. Hvis du installerer ClarisWorks version 1.0 til Windows, kan du ikke installere programmet ved hjælp af Setup.exe, som er placeret på diskette 1. Brug i stedet Setupw.exe, der er placeret på diskette 2.

Hvis du befinder dig uden for USA, kan du ringe på det telefonnummer til produktsupport, der fulgte med kopien af ClarisWorks, for at få oplysninger om, hvordan du får en version af programmet, der er udviklet til denne Windows-version.

Hvis du befinder dig i USA, kan du kontakte Claris Corp. Du kan kontakte firmaet via deres Voice Answerline på tlf. (800) 735-7393, via Fax Answerline på (800) 800-8954 eller ved at besøge deres Web-sted på http://www.claris.com.

På grund af de ændringer, der er foretaget i denne Windows-version, fungerer denne version af Norton AntiVirus muligvis ikke korrekt.

Hvis du befinder dig uden for USA, kan du ringe på det telefonnummer til produktsupport, der fulgte med kopien af Norton Antivirus, for at få yderligere oplysninger om, hvordan du får en opgraderet version af programmet. Hvis du befinder dig i USA, kan du kontakte Symantec Corporation på tlf. (800) 441-7234. Du kan også besøge Symantecs Web-sted på http://www.symantec.com.

På grund af de ændringer, der er foretaget i denne Windows-version, fungerer denne version af Norton Desktop eller Norton Backup til Windows ikke korrekt, eller den kører muligvis slet ikke.

Hvis du befinder dig uden for USA, kan du ringe på det telefonnummer til produktsupport, der fulgte med kopien af Norton Desktop til Windows, for at få oplysninger om værktøjer, der er udviklet specielt til denne Windowsversion. Hvis du befinder dig i USA, kan du kontakte Symantec Corporation på tlf. (800) 441-7234. Du kan også besøge Symantecs Web-sted på http://www.symantec.com.

På grund af de ændringer, der er foretaget i denne Windows-version, fungerer denne version af Norton Utilities muligvis ikke korrekt.

Hvis du befinder dig uden for USA, kan du ringe på det telefonnummer til produktsupport, der fulgte med kopien af Norton Utilities, for at få oplysninger om, hvordan du får en opgraderet version af programmet. Hvis du befinder dig i USA, kan du kontakte Symantec Corporation på tlf. (800) 441-7234. Du kan også besøge Symantecs Web-sted på http://www.symantec.com.
På grund af de ændringer, der er foretaget i denne Windows-version, fungerer denne version af Norton Commander muligvis ikke korrekt.

Hvis du befinder dig uden for USA, kan du ringe på det telefonnummer til produktsupport, der fulgte med kopien af Norton Commander, for at få oplysninger om, hvordan du får en opgraderet version af programmet. Hvis du befinder dig i USA, kan du kontakte Symantec Corporation på tlf. (800) 441-7234. Du kan også besøge Symantecs Web-sted på http://www.symantec.com.

Dette program blev udviklet til en tidligere Windows-version. Programmet fungerer ikke korrekt på grund af de ændringer, der er foretaget i denne Windows-version. Hvis du alligevel prøver at køre programmet, skal du sørge for først at gemme alt arbejde i andre kørende programmer.

Dette program udskriver muligvis ikke korrekt under denne Windows-version.

Dette program fungerer muligvis ikke korrekt under denne Windows-version.

Du kan muligvis ikke køre dette program under denne Windows-version, når du bruger bestemte skærmindstillinger. Hvis der opstår problemer, skal du ændre antallet af skærmfarver fra 256 til 16 farver.

Yderligere oplysninger om ændring af paletten får du ved at klikke på **Start**, klikke på **Hjælp** og derefter skrive **palet** under fanen **Indeks**.

Hvis problemerne fortsætter, kan du kontakte programmets producent eller softwareforhandleren.

Du kan muligvis ikke køre dette program under denne Windows-version, når du bruger bestemte skærmindstillinger. Hvis der opstår problemer, skal du ændre skærmopløsningen fra 640 til 480 pixel.

Yderligere oplysninger om ændring af skærmopløsningen får du ved at klikke på **Start**, klikke på **Hjælp** og derefter skrive **skærmopløsning** under fanen **Indeks**.

Hvis problemerne fortsætter, kan du kontakte programmets producent eller softwareforhandleren.

På grund af de avancerede 32-bit netværksfunktioner i denne Windows-version, fungerer dette program muligvis ikke korrekt. Hvis du fortsat har brug for at anvende programmet, skal du bruge det netværksprogram, der var på computeren, før Windows blev installeret. Kontakt netværksadministratoren for at få yderligere oplysninger. Kontakt producenten eller softwareforhandleren for at få yderligere oplysninger om programmet.

Denne Windows-version kan registrere mange hardwaretyper. Hvis du vil sikre dig, at din hardware er installeret korrekt, skal du bruge guiden Tilføj ny hardware til at installere driverne dertil.

Yderligere oplysninger om konfiguration af ny hardware får du ved at klikke på **Start**, klikke på **Hjælp** og derefter skrive **hardware** under fanen **Indeks**.

Du skal ikke ændre indstillinger for din hardware ved hjælp af det kontrolpanelprogram, der fulgte med. Du skal i stedet gøre følgende:

## **Sådan ændres indstillingerne for hardware**

- 1 Klik på **Start**, peg på **Indstillinger**, og klik derefter på **Kontrolpanel**.
- 2 Klik på ikonet for den hardware, du vil skifte.
	- Hvis der ikke er noget ikon for din hardware, skal du klikke på **System**.
- 3 Skift de ønskede indstillinger.

### **Bemærk!**

- Klik på
- øverst i dialogboksen, og klik derefter på det emne, du vil have hjælp til.

Oplysninger om, hvordan dette program køres under denne Windows-version, finder du i filen Vigtigt.txt.

### **Sådan findes og åbnes filen Vigtigt.txt**

- 1 Klik på **Start**, peg på **Søg efter**, og klik derefter på **Filer eller mapper**.
- 2 Skriv følgende i boksen **Navn**:

# **vigtigt.txt**

3 Vælg det drev, hvor Windows er installeret (normalt **C:**), i boksen **Søg i**.

# 4 Klik på **Søg nu**.

Windows finder muligvis flere Vigtigt.txt-filer.

- 5 Klik på den Vigtigt.txt-fil, der er placeret i mappen med Windows-filerne.
- 6 Søg efter programmets navn i filen.

Dette MS-DOS-program kører korrekt under denne Windows-version på de fleste computere. Hvis det ikke kører korrekt på computeren, skal du muligvis køre det i MS-DOS-tilstand. I MS-DOS-tilstand fjernes Windows fra hukommelsen og der oprettes et MS-DOS-miljø:

### **Sådan køres programmet i MS-DOS-tilstand**

- 1 Luk programmet, hvis det kører, og find derefter programmets ikon i **Denne computer**.
- 2 Højreklik på programmets ikon, og klik derefter på **Egenskaber**.
- 3 Klik på fanen **Program**, og klik derefter på **Avanceret**.
- 4 Marker afkrydsningsfeltet **MS-DOS-tilstand**.
- 5 Klik på **OK** i alle åbne dialogbokse, og genstart derefter programmet.

Hvis dette program køres under denne Windows-version, kan Windows blive ustabil eller det starter muligvis ikke korrekt. Det anbefales, at programmet ikke køres under denne Windows-version.

Denne Windows-version tillader længere printernavne end tidligere Windows-versioner. Det er derfor muligt at oprette printernavne, som de eksisterende programmer ikke kan genkende.

Hvis du har problemer med at udskrive til en netværksprinter med et navn, der er længere end 14 tegn, kan du enten bede netværksadministratoren om at omdøbe den, eller du kan tildele printerporten.

Klik her  $\Box$  for at få oplysninger om, hvordan du tildeler en printerport.

Dette MS-DOS-program kræver EMS-hukommelse for at fungere korrekt. Hvis du bruger hukommelsesstyring, f.eks. QEMM eller 386Max, skal du kontrollere dokumentationen, der fulgte med værktøjet til hukommelsesstyring for at få oplysninger om tilføjelse af EMS-hukommelse. Hvis du bruger EMM386, skal du gøre følgende:

### **Sådan kontrolleres det, om Emm386 giver EMS-hukommelse**

1 Klik her  $\blacksquare$  for at starte Systemeditor.

2 Klik på **CONFIG.SYS** i menuen **Vindue**.

3 Skriv følgende som første linje i vinduet CONFIG.SYS, hvis der ikke er nogen linjer, der indeholder EMM386.EXE:

### **Device=c:\Windows\Himem.sys**

Skriv følgende som anden linje:

#### **Device=c:\Windows\Emm386.exe**

Hvis enten Himem.sys eller Emm386.exe ligger i en anden mappe, skal du erstatte **c:\Windows** med den korrekte stiangivelse.

Hvis der allerede er en linje, der indeholder Emm386.exe, skal du kontrollere, at NOEMS ikke er står på den pågældende linje. Hvis NOEMS står på linjen, skal du kun fjerne NOEMS-sætningen og ikke gøre andet ved linjen.

#### 4 Klik på **Afslut** i menuen **Filer**.

- 5 Klik på **Ja** for at gemme dine ændringer.
- 6 Genstart computeren.

EMS-hukommelse er nu tilgængelig på computeren.

Installer ikke denne printerdriver under denne Windows-version. Du kan enten få en opgraderet driver fra producenten af printeren eller installere den driver, der fulgte med denne Windows-version. Hvis du vil installere driveren, der fulgte med denne Windows-version, skal du gøre følgende:

### **Sådan installeres printerdrivere til denne Windows-version**

- 1 Klik på **Start**, peg på **Indstillinger**, og klik derefter på **Printere**.
- 2 Klik på **Tilføj printer**.
- 3 Følg vejledningen på skærmen.

På grund af de ændringer, der er foretaget i denne Windows-version, kan du ikke installere Famous Places ved hjælp af Setup.exe. Brug i stedet Fpsetup.exe, som er placeret i den samme mappe. Programmet Fpsetup.exe kopierer muligvis ikke nogen af de nødvendige drivere på grund af ændringer i enhedsdrivere til Video til Windows. Gør følgende for at løse problemet, før du starter Famous Places.

### **Sådan kopieres de nødvendige komponenter**

- 1 Udskriv denne vejledning, eller skriv den ned.
- 2 Fuldfør installationsprogrammet til Famous Places, og udfør derefter følgende trin:
- 3 Klik på **Start**, og klik derefter på **Kør**.
- 4 Skriv følgende i boksen **Åbn**:

### **command /c copy x:\indeo.drv %windir%\system /y**

hvor **x** er bogstavet for dit cd-rom-drev.

5 Klik på **OK**.

Famous Places skulle nu fungere korrekt.

Programmet Star Trek Interactive Technical Manual installerer dets animationskomponenter på harddisken i en mappe ved navn Windows. Hvis den mappe, der indeholder filerne til denne Windows-version, ikke hedder Windows, fungerer animationskomponenterne muligvis ikke korrekt. Gør følgende for at løse problemet.

#### **Sådan kopieres animationskomponenterne i Star Trek**

- 1 Udskriv denne vejledning, eller skriv den ned.
- 2 Klik på knappen **Kør program**, og fuldfør derefter installationsprogrammet til Star Trek Interactive Technical Manual.
- 3 Når installationsprogrammet er færdigt, skal du klikke på **Start** og derefter klikke på **Kør**.
- 4 Skriv følgende i boksen **Åbn**:

# **command /c copy x:\qtw\\*.\* %windir%\system /y**

hvor **x** er bogstavet for dit cd-rom-drev.

- 5 Klik på **OK**.
- 6 Genstart computeren.

På grund af de ændringer, der er foretaget i denne Windows-version, skal du tilføje en linje i filen System.ini, før dette program køres. Skriv følgende vejledning ned, eller udskriv den ved at klikke på knappen **Udskriv** i dette emne. Når installationen er fuldført, skal du gøre følgende:

### **Sådan ændres filen System.ini**

- 1 Klik her **S** for at starte Systemeditor.<br>2 Klik på **System.ini** i menuen **Vindu**
- 2 Klik på **System.ini** i menuen **Vindue**.
- 3 Søg efter sektionen ved navn [386Enh].<br>4 Tilføj følgende linje i sektionen [386Enh]
- Tilføj følgende linje i sektionen [386Enh]:

#### **device=vwwsd.386**

- 5 Klik på **Afslut** i menuen **Filer**.
- 6 Klik på **Ja** for at gemme ændringerne.
- 7 Genstart computeren.

Programmet er nu parat til at køre.

På grund af de ændringer, der er foretaget i denne Windows-version, kan Martian Memorandum ikke afsluttes ved at trykke på CTRL+Q. Afslut i stedet programmet ved at trykke på ALT+SPACE og derefter klikke på **Luk**.

På grund af de ændringer, der er foretaget i denne Windows-version, kan Amazon-Guardians of Eden ikke afsluttes ved at trykke på CTRL+Q. Afslut i stedet programmet ved at trykke på ALT+SPACE og derefter klikke på **Luk**.

På grund af de ændringer, der er foretaget i denne Windows-version, kan du muligvis ikke køre CameraMan version 2.0 til Windows.

Hvis du befinder dig uden for USA, kan du ringe på det telefonnummer til produktsupport, der fulgte med kopien af CameraMan, for at få oplysninger om programmet. Hvis du befinder dig i USA, kan du kontakte Motion Works på tlf. (604) 685-9975. Du kan også besøge firmaets Web-sted på http://www.motionworks.com.

På grund af de ændringer, der er foretaget i denne Windows-version, anbefales det, at du ikke kører installationsprogrammet til Dragon's Lair, som kopierer Dragon's Lair fra cd-rom'en til din harddisk. Kør i stedet programmet Dragon.exe direkte fra cd-rom'en. Du kan tilføje en kommando til at starte dette program med i menuen **Start** eller under **Programmer**.

Oplysninger om tilføjelse af en kommando i menuen **Start** eller under **Programmer** får du ved at klikke på **Start**, klikke på **Hjælp** og derefter skrive menuen **Start** eller **Programmer** under fanen **Indeks**.

Hvis computeren ikke har en matematisk coprocessor, skal du køre Shadowcaster i MS-DOS-tilstand. Hvis du ikke ved, om computeren har en matematisk coprocessor, skal du gemme dit arbejde i andre kørende programmer og derefter køre Shadowcaster. Hvis spillet kører korrekt, har du sandsynligvis en matematisk coprocessor og behøver ikke at gøre følgende. Hvis spillet ikke kører korrekt, skal du følge nedenstående fremgangsmåde for at køre spillet i MS-DOS-tilstand. I MS-DOS-tilstand fjernes Windows fra hukommelsen, og der oprettes et MS-DOSmiljø.

### **Sådan køres Shadowcaster i MS-DOS-tilstand**

- 1 Afslut programmet, hvis det kører, og find derefter programmets ikon i **Denne computer**.
- 2 Højreklik på programmets ikon, og klik derefter på **Egenskaber**.
- 3 Klik på fanen **Program**, og klik derefter på **Avanceret**.
- 4 Marker afkrydsningsfeltet **MS-DOS-tilstand**.
- 5 Klik på **OK** i alle åbne dialogbokse, og genstart derefter programmet.

På grund af de ændringer, der er foretaget i denne Windows-version, skal du omdøbe to filer, før du installerer TimeActivator. Hvis du ikke gør følgende, fuldføres installationen af TimeActivator muligvis ikke korrekt:

#### **Sådan installeres TimeActivator**

- 1 Klik på **Start**, peg på **Søg efter**, og klik derefter på **Filer eller mapper**.
- 2 Skriv følgende i boksen **Navn**, og klik derefter på **Søg nu**:

### **odbc\***

- 3 Find filerne Odbc.dll og Odbcinst.dll i Windows-systemmappen. Hvis den mappe, der indeholder Windowsfilerne, ikke hedder Windows, er der i stedet en anden mappe.
- 4 Peg på filen Odbc.dll, og klik derefter på menuen **Filer**.
- 5 Klik på **Omdøb**, og skriv derefter følgende:

#### **odbc.bak**

- 6 Tryk på ENTER, og peg derefter på filen Odbcinst.dll.
- 7 Klik på **Omdøb** i menuen **Filer**.
- 8 Skriv følgende, og tryk derefter på ENTER:

#### **odbcinst.bak**

9 Kør installationsprogrammet til TimeActivator. Installationen skulle nu fuldføres.

På grund af de ændringer, der er foretaget i denne Windows-version, installeres Alistair and the Alien Invasion muligvis ikke korrekt. Følg nedenstående vejledning for at installere Alistair and the Alien Invasion. Det får denne Windows-version til at rapportere til installationsprogrammet, at det er en Windows-version 3.1:

### **Sådan får du installationsprogrammet til Alistair and the Alien Invasion til at køre**

- 1 Klik her  $\boxed{5}$  for at starte Systemeditor.<br>2 Klik på **Win.ini** i menuen **Vindue**.
- 2 Klik på **Win.ini** i menuen **Vindue**.
- 3 Find sektionen [Compatibility].<br>4 Skriv følgende tekst på en linje
- Skriv følgende tekst på en linje for sig i sektionen [Compatibility]:

### **DSHELL=0x00200000**

- 5 Klik på **Afslut** i menuen **Filer**.
- 6 Klik på **Ja** for at gemme ændringerne i filen Win.ini.
- 7 Klik på **Kør program** for at fortsætte med at installere Alistair Alien Invasion.
- 8 Udfør trin 1 til 6 igen, men i trin 4 skal du fjerne den tekst, du tilføjede i filen Win.ini.

På grund af de ændringer, de er foretaget i denne Windows-version, har du muligvis problemer med at bruge Intel Pro Share til at tage billeder fra 32-bit programmer. Det skyldes, at 16-bit og 32-bit programmer kører i forskellige kontekster. Hvis du vil tage billeder fra et 32-bit program, skal du starte med at tegne det område, der skal tages et billede af, i et 16-bit program. Det rektangel, du tegner, kan inkludere 32-bit programmer, men det skal starte i et 16-bit program.

Hvis du installerer lyddrivere på IBM ThinkPad, mens denne Windows-version kører, skal du muligvis køre installationsprogrammet to gange for at installere driverne korrekt.

Lyden i Sierra On-Line's Front Page Sports Football Pro '95 fungerer ikke korrekt under denne Windows-version, medmindre programmet køres i MS-DOS-tilstand. I MS-DOS-tilstand fjernes Windows fra hukommelsen, og der oprettes et MS-DOS-miljø.

### **Sådan køres Front Page Sports Football Pro 95 i MS-DOS-tilstand**

- 1 Afslut programmet, hvis det kører, og find derefter programmets ikon i **Denne computer**.
- 2 Højreklik på programmets ikon, og klik derefter på **Egenskaber**.
- 3 Klik på fanen **Program**, og klik derefter på **Avanceret**.
- 4 Marker afkrydsningsfeltet **MS-DOS-tilstand**.
- 5 Klik på **OK** i alle åbne dialogbokse, og genstart derefter programmet.

Spillet ser muligvis ud til at holde op med at svare, når du har afsluttet programmet. Hvis det er tilfældet, skal du vente til diskaktiviteten stopper, trykke på ALT+SPACE og derefter klikke på **Luk**.

Hvis du befinder dig uden for USA, kan du ringe på det telefonnummer til produktsupport, der fulgte med kopien af spillet, for at få yderligere oplysninger. Hvis du befinder dig i USA, kan du kontakte CUC Software på tlf. (800) 757-7707. Du kan også besøge CUC Softwares Web-sted på http://www.cucsoftware.com.

Hvis PATH-sætningen i filen Autoexec.bat indeholder mere end 128 tegn, kan Lotus cc:Mail version 2.x eller tidligere til Windows ikke køre under denne Windows-version. Gør følgende for at aktivere tidligere versioner af cc:Mail, når PATH-sætningen indeholder mere end 128 tegn:

### **Sådan forkortes PATH-sætningen**

- 1 Klik her  $\boxed{5}$  for at starte Systemeditor.<br>2 Klik på **Autoexec.bat** i menuen **Vi**
- 2 Klik på **Autoexec.bat** i menuen **Vindue**.
- 3 Søg efter PATH-sætningen. Data i den er adskilt af semikolonner (;).

4 Slet data for programmer, der ikke længere er installeret på computeren, eller for programmer, du sjældent bruger.

- 5 Klik på **Afslut** i menuen **Filer**.
- 6 Klik på **Ja** for at gemme ændringerne i filen Autoexec.bat.
- 7 Genstart computeren, og kør derefter cc:Mail version 2.0 til Windows.

Hvis du befinder dig uden for USA, kan du ringe på det telefonnummer til produktsupport, der fulgte med kopien af programmet, for at få oplysninger om en version af cc:Mail, der er udviklet til denne Windows-version. Hvis du befinder dig i USA, kan du kontakte Lotus Development Corporation på tlf. (800) 343-5414. Du kan også besøge Lotus' Web-sted på http://www.lotus.com.

På grund af de ændringer, der er foretaget i denne Windows-version, kører denne version af ClickBook muligvis ikke. Hvis du bruger denne version, holder computeren muligvis op med at svare.

Ring på det telefonnummer til produktsupport, der fulgte med kopien af ClickBook for at få oplysninger om, hvordan du får en opgraderet version af programmet.

På grund af de ændringer, der er foretaget i denne Windows-version, kører denne version af Lightning fra Lucid Corp. muligvis ikke.

Hvis du befinder dig uden for USA, kan du ringe på det telefonnummer til produktsupport, der fulgte med kopien af TrueEffects, for at få yderligere oplysninger om programmet. Hvis du befinder dig i USA, kan du ringe til Lucid Corp. på tlf. (800) 967-5550. Du kan også besøge Lucids Web-sted på http://www.lucidcorp.com.

På grund af de ændringer, der er foretaget i denne Windows-version, fungerer installationsprogrammet til Microsoft Mouse-driveren version 9.01 muligvis ikke. Installer IntelliPoint 1.10-versionen af driveren for at løse problemet.

Følgende er en liste over kendte problemer og løsninger til dBASE version 5.0, der kører under denne Windowsversion. Disse oplysninger er givet af Borland International:

**Problem** Kan ikke køre et program, når det er placeret i en mappe med et navn på mere end otte tegn.

**Løsning** dBASE version 5.0 til Windows er udviklet til brug sammen med Windows 3.1, og du kan derfor løse problemet ved at referere til mappen med et langt navn ved hjælp af den række af otte bogstaver, som dBASE genkender. Du kan også skifte til den relevante mappe med et langt navn, før du kører programmet (en fuld sti er ikke nødvendig).

**Problem** Hvis en formular minimeres eller maksimeres, afbrydes alle hændelser. Prøv f.eks. Animals.wfm fra mappen Samples.

**Løsning** dBASE version 5.0 til Windows er udviklet til brug sammen med Windows 3.1. Dette er et kendt problem, der ikke kan løses.

**Problem** Debugger fungerer ikke.

**Løsning** Debugger fungerer korrekt, hvis den rigtige Default.efg-fil er installeret. DBASE 5.0 til Windows er udviklet til brug sammen med Windows 3.1. Hvis dette problem opstår, kan du kontakte Borland International for at få et program, der opretter filen Default.efg, eller du kan søge efter filen på Borlands BBS.

**Problem** dBASE bliver ustabil, efter at standardskrifttypen for kommandovinduet er ændret. Dette medfører, at meddelelsen "dBASE May Have Become Unstable" vises.

**Løsning** Skrifttypen i kommandovinduet kan ændres, men det skal gøres i filen Dbasewin.ini i sektionen CommandWindow. Følgende er et eksempel på linjer, der bruger skrifttypen Arial 13 pkt. Denne skrifttype kan tilføjes i sektionen CommandWindow. Følgende linjer skal tilføjes i filen Dbasewin.ini.

InputPaneFont = Arial, 13 ResultsPaneFont = Arial, 13

dBASE 5.0 til Windows er udviklet til brug sammen med Windows 3.1.

**Problem** Hvis jeg højreklikker i Browse i den højre side af skærmen, holder dBASE op med at svare.

**Løsning** dBASE 5.0 til Windows er udviklet til brug sammen med Windows 3.1. Dette er et kendt problem, der på nuværende tidspunkt ikke kan løses.

Kontakt Borland International for at få oplysninger om, hvordan du får en version af dBASE, som understøtter denne Windows-version. Du kan kontakte firmaet på følgende måder: på tlf. +1 (800) 331-0877 eller +1 (408) 431-1064, BBS +1 (408) 431-5096, teknisk support på +1 (408) 461-9123 eller CompuServe GO Borland. Du kan også besøge Borlands Web-sted på http:/www.borland.com.

På grund af udvidelser, der er foretaget i de grafiske drivere til denne Windows-version, kører programmet ikke korrekt, hvis skærmen er indstillet til en anden opløsning end 640 x 480 pixel.

Yderligere oplysninger om ændring af skærmopløsningen får du ved at klikke på **Start**, klikke på **Hjælp** og derefter skrive **skærmopløsning** under fanen **Indeks**.

Denne version af Perceive Personal OCR for Hand Scanners-softwaren er udviklet til Windows 3.1 og fungerer muligvis ikke korrekt under denne Windows-version.

Yderligere oplysninger om dette program får du ved at skrive til firmaet på adressen MaxSoft-Ocron Inc. 4110 Clipper Court, Fremont, CA 94538, USA. Du kan også ringe til firmaet på tlf. +1 (800) 933-1399 eller besøge firmaets Web-sted på http://www.maxsoft-ocron.com.
På grund af de ændringer, der er foretaget i denne Windows-version, fungerer ExecuVoice fra Dragon Systems Inc. muligvis ikke. Hvis du bruger ExecuVoice, kan det resultere i en generel beskyttelsesfejl, som muligvis får Windows til at holde op med at svare.

Hvis du befinder dig uden for USA, kan du ringe på det telefonnummer til produktsupport, der fulgte med kopien af programmet, for at få oplysninger om programmet. Hvis du befinder dig i USA, kan du ringe til Dragon Systems Inc. Du kan kontakte firmaet på tlf. (800) 825-5897 eller på (617) 965-5200. Du kan også besøge Dragon Systems' Web-sted på http://www.naturalspeech.com.

På grund af de ændringer, der er foretaget i denne Windows-version, fungerer At Your Service muligvis ikke, og det kan medføre at Windows ikke fungerer korrekt.

Det anbefales, at du ikke installerer programmet. Microsoft har ikke kunnet få oplysninger om opgraderinger til dette program. Hvis der ikke kommer nogen tilgængelige opgraderinger, anbefales det, at du anskaffer et lignende program, der er udviklet til denne Windows-version.

GroupWise Coaches viser nogle gange handlinger, ved at musemarkøren flyttes til menulinjen, og et museklik simuleres derfra. Hvis du kører GroupWise version 4.1, virker denne handling muligvis ikke, fordi denne Windows-version bruger en skrifttype til menuer, der er forskellig fra den skrifttype, der blev anvendt i tidligere Windows-versioner. Det simulerede museklik forekommer muligvis i den forkerte menu, hvilket bevirker, at Coach stopper. Gør følgende for at løse problemet.

#### **Sådan ændres den skrifttype, der bruges i menuer**

- 1 Klik her **ħ** for at åbne dialogboksen **Egenskaber for Skærm**.
- 2 Klik på fanen **Udseende**.
- 3 Klik på **Menulinje** på listen **Element**.
- 4 Klik på **System (Vestligt)** på listen **Skrifttyper**.
- 5 Klik på **OK**.

Funktionen Meterwin, der findes i Intels LANDesk version 2.0, forårsager muligvis, at Windows ikke svarer. Du kan løse dette problem ved at fjerne den kommando, der starter programmet automatisk, hver gang du starter computeren.

#### **Sådan forhindres Meterwin.exe i at starte automatisk**

- 1 Klik her 5 for at starte Systemeditor.<br>2 Klik på **Win.ini** i menuen **Vindue**.
- 2 Klik på **Win.ini** i menuen **Vindue**.
- 3 Find sektionen [Windows].<br>4 Filnavnet Meterwin.exe find
- 4 Filnavnet Meterwin.exe findes enten i linjen Load= eller Run=. Fjern filnavnet fra den linje, hvor det findes.<br>5 Klik på **Afslut** i menuen **Filer**.
- 5 Klik på **Afslut** i menuen **Filer**.
- 6 Klik på **Ja** for at gemme ændringerne i filen Win.ini.
- Genstart computeren.

Du kan ikke bruge Novell NetWare User Tools sammen med Microsoft Klientprogram til NetWare-netværk. Novell NetWare User Tools er baseret på, at bestemte dialogbokse etablerer forbindelse til NetWare-servere. Disse dialogbokse understøttes ikke af Microsofts 32-bit klientprogram til NetWare-netværk. Hvis du fortsat har brug for anvende Novell NetWare User Tools, kan du benytte det netværksprogram, der fandtes på computeren, inden denne Windows-version blev installeret.

Kontakt netværksadministratoren for at få yderligere oplysninger.

På grund af de ændringer, der er foretaget i denne Windows-version, fungerer versioner af dette installationsprogram, som er oprettet før 1995, muligvis ikke korrekt. Installationsprogrammet opretter muligvis ikke mapper og ikoner til hovedprogrammet. Gør følgende for at løse problemet.

### **Sådan oprettes mapper og ikoner til dette program**

- 1 Udskriv eller skriv denne vejledning ned.
- 2 Fortsæt med installationsprogrammet
- 3 Genstart computeren, når installationen er udført.
- 4 Klik på **Start**, og klik derefter på **Kør**.
- 5 Skriv følgende i boksen **Åbn**:

#### **grpconv**

#### 6 Klik på **OK**.

Klik på **Start**, og peg derefter på **Programmer**, når programmet GrpConv er færdigt. Nu vises der en liste over flere forskellige undermenuer, herunder **Pilgrim**, der lige er blevet oprettet. Peg på **Pilgrim**, og klik derefter på ikonet for det program, du vil starte.

Denne version af Microsoft Excel er ikke fuldstændig kompatibel med denne Windows-version. Hvis du bruger kommandoen **Udskriv** eller **Vis udskrift**, svarer Excel muligvis ikke.

Hvis du befinder dig uden for USA, kan du ringe på det telefonnummer til produktsupport, der fulgte med kopien af Excel, for at få løsninger på dette problem. Hvis du befinder dig i USA, kan du kontakte Microsoft på tlf. (800) 426-9400. Du kan også besøge Microsofts Web-sted på http://www.microsoft.com.

Hvis der vises en meddelelse om, at LINKBUG ikke kan genkende den aktuelle version, har du en ældre version af Fortran 77, der skal opgraderes.

Hvis du befinder dig uden for USA, kan du ringe på det telefonnummer, der fulgte med kopien af Fortran 77, for at få oplysninger om, hvordan du får en version af programmet, der er udviklet til denne Windows-version. Hvis du befinder dig i USA, kan du kontakte Absoft. Du kan kontakte firmaet på tlf. (248) 853-0050 eller besøge firmaets Web-sted på http://www.absoft.com.

LANDESK version 2.0 og senere bruger en TSR med navnet Usertsr.exe, der kan forårsage, at denne Windowsversion ikke svarer, når du bruger Microsofts IPX/SPX-kompatible protokol (Nwlink.vxd) eller fil- og udskriftsdeling til Microsoft-netværk (Vserver.vxd).

Der findes en version af den TSR, der er udviklet til denne Windows-version, på Intels BBS eller Intels afdeling for produktsupport. Oplysninger om telefonnumre til BBS og produktsupporten finder du i den brugerhåndbog, der fulgte med kopien af LANDESK.

Dette program fungerer muligvis ikke korrekt under denne Windows-version.

Oplysninger om en version af dette program, der er udviklet til denne Windows-version, kan du få ved at kontakte Traveling Software, Inc. på tlf. +1 (800) 487-4320 eller på +1 (425) 483-8088 eller ved at besøge firmaets Web-sted på http://www.travelingsoftware.com.

Dette program kører muligvis ikke korrekt, hvis indstillingen for proceslinjen er **Altid øverst**. Hvis programmet køres med proceslinjen øverst, opstår der muligvis problemer. Hvis der opstår problemer, kan du prøve følgende:

### **Sådan ændres indstillingen for proceslinjen**

1 Klik på **Start**, peg på **Indstillinger**, og klik derefter på **Proceslinje og menuen Start**.

2 Fjern markeringen i afkrydsningsfeltet **Altid øverst**.

Kontakt producenten eller softwareforhandleren for at få yderligere oplysninger om programmet.

Oplysninger om ProShare™-produkter er tilgængelige på Intels Web-sted på http://www.intel.com. Du kan også ringe til Intel på tlf. +1 (800) 538-3373 eller +1 (916) 377-7000.

Installationsprogrammet har oprettet PIF-filer, der skal slettes, inden du kører programmet under denne Windows-version. Fuldfør installationen, og gør følgende:

#### **Sådan slettes PIF-filer, der er oprettet af installationsprogrammet**

- 1 Klik på **Start**, peg på **Søg efter**, og klik derefter på **Filer eller mapper**.
- 2 Klik på **Gennemse**, og klik derefter på plustegnet (+) ud for det drev, hvor programmet er installeret.
- 3 Klik på den mappe, der indeholder programmet, og klik derefter på **OK**.
- 4 Skriv følgende i boksen **Navn**:

#### **\*.pif**

- 5 Klik på **Søg nu**.
- 6 Klik på alle de PIF-filer, som Windows finder, og tryk derefter på DEL.
- 7 Start det program, du har installeret. Denne Windows-version opretter automatisk en ny PIF-fil, der er kompatibel med det nye Windows-miljø.

Dette værktøj til sikkerhedskopiering er udviklet til Windows 3.1. Da denne Windows-version understøtter lange filnavne, fungerer programmet muligvis ikke korrekt.

Kontakt producenten af programmet eller din softwareforhandler for at få oplysninger om anskaffelse af værktøjet, der er udviklet til denne Windows-version.
Denne version af Central Point Backup er udviklet til Windows 3.1. På grund af de ændringer, der er foretaget i denne Windows-version, fungerer nogle funktioner i programmet ikke korrekt.

Hvis du befinder dig uden for USA, kan du ringe på det telefonnummer til produktsupport, der fulgte med kopien af programmet, for at få oplysninger om, hvordan du får en opgraderet version af programmet. Hvis du befinder dig i USA, kan du kontakte Symantec Corporation på tlf. (800) 441-7234. Du kan også besøge Symantecs Websted på http://www.symantec.com.

På grund af de ændringer, der er foretaget i denne Windows-version, er det kun muligt at skifte mellem Navigator version 2.0 og denne Windows-version, hvis du får en programrettelse fra Packard Bells tekniske supportafdeling.

Oplysninger om anskaffelse af denne programrettelse får du ved at kontakte Packard Bell på tlf. +1 (800) 598- 3000 eller +1 (900) 555-3388 eller besøge Packard-Bells Web-sted på http://www.packardbell.com.

På grund af de ændringer, der er foretaget i denne Windows-version, er der visse problemer med nogle funktioner i QuickBooks, version 2.0 og 3.0.

Hvis du bruger QuickBooks version 2.0 eller 3.0 og anvender netværksprintere, er det ikke muligt at udskrive til en netværksprinter, medmindre netværksstien er associeret med en printerport (dette kaldes også tildeling af en printerport).

Klik her  $\Box$  for at få oplysninger om, hvordan du tildeler en printerport.

Hvis du bruger QuickBooks version 2.0 og vil bruge denne Windows-version, skal du gøre følgende:

#### **Sådan ændres QuickBooks, så det fungerer korrekt med denne Windows-version:**

1 Klik her **J** for at starte programværktøjet Gør kompatibel.

- 2 Klik på menuen **Vælg program** i menuen **Filer**.
- 3 Klik på **Denne computer** i boksen **Søg i**.
- 4 Dobbeltklik på det drev, som indeholder programmet QuickBooks. QuickBooks findes normalt på C-drevet.
- 5 Find den mappe, der indeholder programmet QuickBooks, og klik derefter på det.
- 6 Find programikonet med navnet QBW, og klik på det.
- 7 Marker afkrydsningsfeltet **Win 3.1-brugerflade** i programværktøjet **Gør kompatibel**.

8 Klik på **Gem** i menuen **Filer**, og klik derefter på **Afslut**.

Kontakt softwareforhandleren for at få oplysninger om anskaffelse af en opgraderet version af dette program. Du kan også besøge Intuit Inc.'s Web-sted på http://www.intuit.com.

Microsoft Fortran PowerStation til MS-DOS og Windows er udviklet til at virke optimalt under Windows 3.1. Hvis du bruger Microsoft Fortran PowerStation med denne Windows-version, stopper de grafikprogrammer, som du har kompileret ved hjælp af dette program, når du kører dem. Der opstår en kørselsfejl i stedet for det sædvanlige grafikoutput.

Der findes et programrettelse til løsning af dette problem. Hvis du stadig bruger version 1.0 i stedet for 1.0a, skal du anskaffe en opgraderet version af programmet. Hvis du vil finde ud af, om du bruger version 1.0a, kan du åbne mappen Bin og derefter køre Link.exe. Hvis du har version 1.0a, står der version 1.0F.

### **Sådan hentes en programrettelse til Microsoft Fortran PowerStation**

- 1 Klik på **Start**, og klik derefter på **Kør**.
- 2 Skriv følgende i boksen **Åbn**:

**ftp.microsoft.com**

- 3 Klik på **Softlib**.
- 4 Klik på **MSLFILES**.
- 5 Klik på **FPSFIX95.EXE** for at hente denne fil.

På grund af de ændringer, der er foretaget i denne Windows-version, installeres programmet muligvis ikke korrekt. Problemet kan løses ved at tilføje en linje i filen System.ini. Det får denne Windows-version til at rapportere til installationsprogrammet, at det er Windows version 3.1:

### **Sådan får du installationsprogrammet til at køre**

1 Udskriv eller skriv denne vejledning ned.

- 2 Klik her **□** for at starte Systemeditor.
- 3 Klik på **Win.ini** i menuen Vindue.
- 4 Find sektionen [Compatibility].<br>5 Skriv følgende tekst på en linje
- 5 Skriv følgende tekst på en linje for sig i sektionen [Compatibility].

#### **DSHELL=0x00200000**

- 6 Klik på **Afslut** i menuen **Filer**.
- 7 Klik på **Ja** for at gemme ændringerne i filen Win.ini.
- 8 Genstart computeren, og kør derefter installationsprogrammet.
- 9 Udfør trin 2 til 7 igen, men i trin 5 skal du fjerne den tekst, du tilføjede i filen Win.ini.

Versionerne 4.0 og 4.1 af Reflection X kører ikke under denne Windows-version.

Hvis du befinder dig uden for USA og ønsker yderligere oplysninger om programmet, kan du kontakte firmaet på tlf. 31-70-375-11-00, på fax 31-70-356-12-44 eller ved at skrive til adressen WRQ Europe, Buitenhof 47, 2513 AH Den Haag, Nederlandene.

Hvis du befinder dig i USA, kan du ringe til WRQs kundeservice. Du kan kontakte firmaet på tlf. (206) 217-7100; eller fax (206) 217-0293 eller ved at skrive til adressen WRQ, 1500 Dexter Avenue North, Seattle WA 98109- 3051.

Du kan også besøge WRQs Web-sted på http://www.wrq.com.

IDH\_POINTER\_EXE Emnet er fjernet!

QualiType FontHandler version 1.0 er udviklet til Windows 3.1. Funktionerne til installation, fjernelse og gruppering af TrueType-skrifttyper fungerer muligvis ikke korrekt i denne Windows-version. Funktionerne til visning af installerede skrifttyper, udskrivning af prøveark og installation, fjernelse og gruppering af Adobe Type Manager-skrifttyper i FontHandler fungerer dog med denne Windows-version.

Hvis du befinder dig uden for USA, kan du ringe på det telefonnummer til produktsupport, der fulgte med kopien af QualiType FontHandler, for at få yderligere oplysninger om, hvordan du får en opgraderet version af FontHandler.

Hvis du befinder dig i USA, kan du kontakte QualiType. Ring på (800) 950-2921 for at bestille en opgraderet version af programmet. Yderligere oplysninger får du ved at ringe på tlf. (313) 822-2921 eller ved at sende en email til QualiType på adressen 74777.3435@compuserve.com. Du kan også besøge QualiType Web-sted på http://www.qualitype.com.

Når du kører installationsprogrammet til Microsoft Sound System version 2.0, bliver du spurgt, om du vil udskifte de filer, der allerede ligger på harddisken. Klik på **Nej**, når du bliver spurgt, om du vil erstatte eksisterende filer. Hvis du klikker på **Ja**, svarer computeren muligvis ikke, og du skal muligvis geninstallere Windows.

Brug ikke værktøjet Cirrus Logic WinMode til at ændre skærmindstillinger i denne Windows-version. Klik på **Start**, peg på **Indstillinger,** og klik på **Kontrolpanel.** Dobbeltklik derefter på **Skærm** for at justere skærmopløsningen.

Du kan konfigurere opdateringsfrekvensen for skærmen ved hjælp af det MS-DOS-baserede værktøj Clmode. Gør følgende for at konfigurere opdateringsfrekvensen:

#### **Sådan konfigureres opdateringsfrekvensen for skærmen:**

- 1 Udskriv eller skriv denne vejledning ned.
- 2 Klik på **Start**, og klik derefter på **Luk computeren**.
- 3 Marker indstillingen **Genstarte computeren**, og klik derefter på **OK**.
- 4 Tryk på og slip F8-tasten, når "Starter Windows 98" vises.
- 5 Tryk på 6 for kun at starte en kommandoprompt, og tryk derefter på ENTER.
- 6 Skriv følgende ved kommandoprompten:

#### **c:\windows\vgautil\clmode**

- 7 Brug programmet Clmode til at ændre opdateringsfrekvensen.
- 8 Afslut programmet Clmode, og genstart computeren.

Kontakt hardwareproducenten for at anskaffe en opgraderet version af programmet WinMode, der er kompatibel med denne Windows-version.

Uninstaller 2 er udviklet til Windows version 3.1 og er muligvis ikke kompatibelt med denne Windows-version. Det anbefales, at du opgraderer til den seneste version af Uninstaller, der er udviklet til denne Windows-version.

Besøg CyberMedias Web-sted på http://www.cybermedia.com for at få yderligere oplysninger eller support og programrettelser.

Funktionen Norton Rescue Disk fungerer muligvis ikke korrekt med denne Windows-version, da den understøtter store diske (FAT32). Klik på **Nej**, når du bliver spurgt, om du vil oprette en sikkerhedsdiskette.

Hvis du befinder dig uden for USA, kan du ringe på det telefonnummer, der fulgte med Symantec-programmet, for at få oplysninger om, hvordan du får en opgradering, der er kompatibel med understøttelse af store diske.Hvis du befinder dig i USA, kan du kontakte Symantec Corporation på tlf. (800) 441-7234. Du kan også besøge firmaets Web-sted på http://www.symantec.com.

Denne version af Norton Utilities fungerer ikke korrekt sammen med denne Windows-version, da programmet understøtter store diske (FAT32). Hvis du vælger at installere programmet, skal du klikke på **Nej**, når du bliver spurgt, om du vil oprette en sikkerhedsdiskette. Installer ikke Norton-beskyttet Papirkurv, hvis der er mere end 2 GB ledig plads på harddisken.

Hvis du befinder dig uden for USA, kan du ringe på det telefonnummer, der fulgte med Symantec-programmet, for at få oplysninger om, hvordan du får en opgradering, der er kompatibel med understøttelse af store diske (FAT32). Hvis du befinder dig i USA, kan du kontakte Symantec Corporation på tlf. (800) 441-7234. Du kan også besøge firmaets Web-sted på adressen http://www.symantec.com.

Norton Rescue Disk fungerer ikke korrekt med denne Windows-version, da den understøtter store diske (FAT32).

Hvis du befinder dig uden for USA, kan du ringe på det telefonnummer, der fulgte med Symantec-programmet, for at få oplysninger om, hvordan du får en opgradering, der er kompatibel med understøttelse af store diske. Hvis du befinder dig i USA, kan du kontakte Symantec Corporation på tlf. (800) 441-7234. Du kan også besøge firmaets Web-sted på http://www.symantec.com.

Norton UnErase fungerer ikke korrekt med denne Windows-version, da den understøtter store diske (FAT32).

Hvis du befinder dig uden for USA, kan du ringe på det telefonnummer, der fulgte med Symantec-programmet, for at få oplysninger om, hvordan du får en opgradering, der er kompatibel med understøttelse af store diske. Hvis du befinder dig i USA, kan du kontakte Symantec Corporation på tlf. (800) 441-7234. Du kan også besøge firmaets Web-sted på http://www.symantec.com.

Funktionen Fortryd i Norton Filhåndtering fungerer ikke korrekt sammen med denne Windows-version, fordi den understøtter store diske (FAT32). Filerne på et FAT32-drev vises heller ikke under fanen **Slettede filer** i Norton Filhåndtering.

Hvis du befinder dig uden for USA, kan du ringe på det telefonnummer, der fulgte med Symantec-programmet, for at få oplysninger om, hvordan du får en opgradering, der er kompatibel med understøttelse af store diske. Hvis du befinder dig i USA, kan du kontakte Symantec Corporation på tlf. (800) 441-7234. Du kan også besøge firmaets Web-sted på http://www.symantec.com.

Denne version af Speed Disk kan ikke optimere drev, der bruger understøttelse af store diske (FAT32). Speed Disk kan heller ikke optimere swapfilen med denne Windows-version.

Hvis du befinder dig uden for USA, kan du ringe på det telefonnummer, der fulgte med Symantec-programmet, for at få oplysninger om, hvordan du får en opgradering, der er kompatibel med denne Windows-version. Hvis du befinder dig i USA, kan du kontakte Symantec Corporation på tlf. (800) 441-7234. Du kan også besøge firmaets Web-sted på http://www.symantec.com.

Norton Disk Doctor fungerer ikke korrekt med denne Windows-version. På grund af de ændringer, der er foretaget i denne Windows-version, rapporterer Norton Disk Doctor muligvis fejlagtigt fejl med mediebyte på de fleste harddiske. Derudover kan Disk Doctor ikke kontrollere drev, der understøtter store diske (FAT32).

Hvis du befinder dig uden for USA, kan du ringe på det telefonnummer, der fulgte med Symantec-programmet, for at få oplysninger om, hvordan du får en opgradering, der er kompatibel med denne Windows-version. Hvis du befinder dig i USA, kan du kontakte Symantec Corporation på tlf. (800) 441-7234. Du kan også besøge firmaets Web-sted på http://www.symantec.com.

Denne version af Norton Utilities fungerer ikke korrekt sammen med denne Windows-version, da systemet understøtter store diske (FAT32). Disk Image kan ikke oprette billeder af drev, der understøtter store diske. Omkonfigurer Norton System Doctor, så der ikke automatisk forsøges at oprette billedoplysninger for disse drev.

Norton Disk Doctor kan heller ikke kontrollere drev, der understøtter store diske (FAT32), og forkerte fejl om harddiske rapporteres. Speed Disk kan heller ikke optimere drev, der understøtter store diske. Hvis du vil fjerne følere i System Doctor for Billede, Diskintegritet og Fragmentering, skal du højreklikke på hver føler og derefter klikke på **Fjern**. Start ikke Norton Protection i **Papirkurv**, hvis der er mere end 2 GB ledig plads på harddisken.

Hvis du befinder dig uden for USA, kan du ringe på det telefonnummer, der fulgte med Symantec-programmet, for at få oplysninger om, hvordan du får en opgradering, der er kompatibel med understøttelse af store diske (FAT32). Hvis du befinder dig i USA, kan du kontakte Symantec Corporation på tlf. (800) 441-7234. Du kan også besøge firmaets Web-sted på http://www.symantec.com.

Denne version af F-PROT Professional kan ikke scanne bootsektorerne på harddiske, der bruger understøttelse af store diske (FAT32). Desuden vises fuld kapacitet muligvis for hurtigt på FAT32-drev. Hvis du forsøger at scanne en FAT32-bootsektor for virus, vises en advarsel. Klik på OK, hvis du vil fortsætte, og filscanningen fortsætter på sædvanlig vis. Hvis advarslen ikke skal vises, kan du deaktivere scanningen af bootsektorer. Vælg Scan Hard Drives i F-PROT Professional, og klik på **Properties** i menuen **Task**. Fjern markeringen i afkrydsningsfeltet **Boot Sectors**.

Kontakt Command Software Systems for at få yderligere oplysninger.

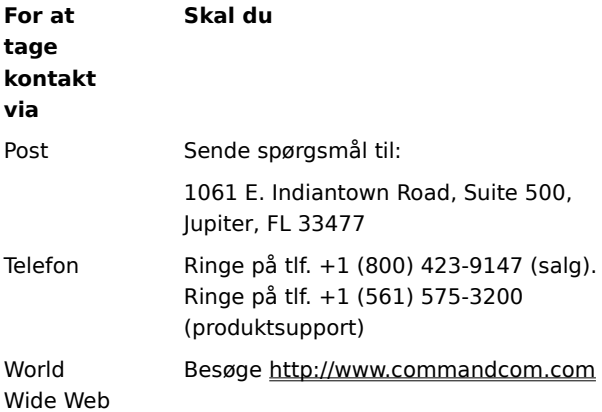

#### **Vigtigt!**

Denne version af Dunce fungerer muligvis ikke korrekt med denne Windows-version. Kontakt Vector Development for at få oplysninger om anskaffelse af en opgraderet version af dette program.

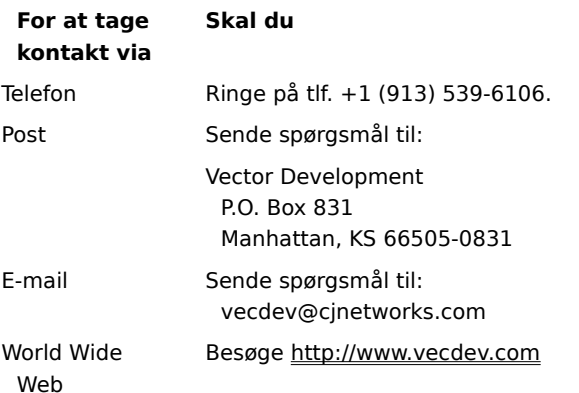

### **Vigtigt!**

Denne version af PartitionMagic fungerer muligvis ikke korrekt på denne computer, fordi drevet understøtter store diske (FAT32).

Besøg PowerQuestWebs Web-sted på http://www.powerquest.com for at få oplysninger om en opgradering, der fungerer med FAT32-drev.

Dette program fungerer muligvis ikke korrekt på computeren, fordi systemet understøtter store diske (FAT32).

Oplysninger om anskaffelse af en opgradering, der er kompatibel med FAT32-drev, kan du få ved at kontakte Helix Software Company på tlf. +1 (800) 451-0551, +1 (408) 988-3832 eller ved at besøge firmaets Web-sted på http://www.helixsoftware.com.

Denne version af d-Time fungerer muligvis ikke korrekt på computeren, fordi systemet understøtter store diske (FAT32).

Kontakt Acceleration Software for at få oplysninger om en opgradering, der er kompatibel med understøttelse af store diske.

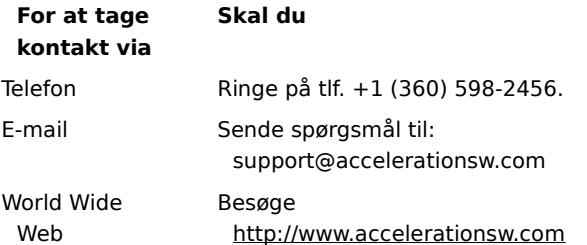

## **Vigtigt!**

Der er små kompatibilitetsproblemer med driverne Dosdata.sys og Dos-up.sys, der bruges til optimering af version 8.0 af QEMM, og denne Windows-version.

Hvis du befinder dig uden for USA, kan du kontakte Quarterdeck på de måder, der er vist i QEMMbrugerhåndbogen, for at få nye versioner af disse to drivere. Hvis du befinder dig i USA, kan du kontakte Quarterdeck Corporation på tlf. (800) 354-3222. Du kan også besøge firmaets Web-sted på http://www.quarterdeck.com.

Det anbefales ikke at installere CleanSweep version 3.04 eller tidligere oven på Windows 98. Disse versioner af CleanSweep erstatter nogle vigtige systemfiler og kan forårsage, at Windows 98 og andre programmer ikke fungerer korrekt.

Hvis du vil installere CleanSweep version 3.04 eller tidligere, skal du gøre følgende:

## **Sådan installeres CleanSweep version 3.04 eller tidligere:**

1 Sikkerhedskopier følgende filer:

- Advapi32.dll
- MFC42.dll  $\blacksquare$
- Olepro32.dll  $\blacksquare$
- Urlmon.dll  $\overline{\mathbf{?}}$
- Wininet.dll

2 Installer CleanSweep, og genstart computeren i MS-DOS-tilstand.

- 3 Erstat de eksisterende dll-filer med de sikkerhedskopier, du oprettede i trin 1.
- 4 Genstart computeren.

#### **Bemærk!**

 $\overline{\mathbf{r}}$ Yderligere oplysninger om CleanSweep får du ved at kontakte Quarterdeck Corporation på tlf. +1 (800) 354-3222 eller ved at besøge firmaets Web-sted på http://www.quarterdeck.com.

Kør ikke programmet InterLeap 1.1 til erstatning af værktøjslinjen Adresse sammen med Internet Explorer 4.0 eller senere. Hvis du kører programmet, kan operativsystemet ikke genstartes. Kontakt din forhandler for at få oplysninger om anskaffelse af en opgraderet version af dette program.

Installer ikke tidligere versioner af Internet Explorer oven i Internet Explorer version 4.0 eller senere. Tidligere versioner af Internet Explorer bevirker, at Internet Explorer version 4.0 eller senere ikke fungerer korrekt. Hvis du ved en fejltagelse installerer en tidligere version af Internet Explorer, skal du fjerne den og derefter installere Internet Explorer version 4.0 eller senere igen.

NetMeter kan ikke etablere en Internet-forbindelse under Windows 98. Hvis du befinder dig uden for USA, kan du ringe på det telefonnummer til produktsupport, der fulgte med Starfish-programmet, for at få oplysninger om anskaffelse af en opgraderet version af dette program. Hvis du befinder dig i USA kan du kontakte Starfish Software. Du kan også besøge Starfishes Web-sted på http://www.starfish.com.

Inden du bruger PhotoShop version 4.0, skal du hente og installere PhotoShop Update version 4.01 fra Adobes Web-sted på http://www.adobe.com. Denne opgradering løser nogle problemer, der opstår, når PhotoShop kører under Windows 98.

Du forsøger at installere Internet Explorer version 5.0 eller tidligere under Windows 98. Internet Explorer er allerede en del af Windows 98-operativsystemet. Installation af en tidligere version af Internet Explorer bevirker, at operativsystemet ikke fungerer korrekt.

Visse funktioner i NetMeeting 2.0 fungerer muligvis ikke korrekt under Windows 98. Funktionen Programdeling er ikke kompatibel med udvidelser i Windows 98. Installer og kør NetMeeting version 2.1, der leveres med Windows 98, eller evt. en nyere onlineversion af NetMeeting.

Installer ikke Microsoft Plus! til Windows 95 oven i Windows 98. Hvis du gør det, ødelægges skrivebordet. Microsoft Plus! til Windows 95 indeholder tidligere versioner af visse filer, f.eks. Internet Explorer. Udvidelserne til Microsoft Plus! til Windows 95 er allerede indbygget i Windows 98.

Hvis Microsoft Plus! til Windows 95 blev installeret, før du opgraderede til Windows 98, skal du ikke fjerne programmet. Hvis du fjerner installationen af Microsoft Plus! til Windows 95, ødelægges operativsystemet.

Dette produkt kører ikke under Windows 98. Kontakt produktforhandleren for at få oplysninger om anskaffelse af en programrettelse eller -opgradering.

Dette produkt fungerer muligvis ikke korrekt under Windows 98. Kontakt produktforhandleren for at få oplysninger om anskaffelse af en programrettelse eller -opgradering.

Visse funktioner i dette produkt fungerer muligvis ikke korrekt under Windows 98. Kontakt produktforhandleren for at få oplysninger om anskaffelse af en programrettelse eller -opgradering.

Hvis du installerer Microsoft Money 97 på en computer med Internet Explorer version 4.0 eller senere, fungerer onlinetransaktioner ikke. Det skyldes, at Internet Explorer version 4.0 eller senere anvender en nyere sikkerhedsmodel end Microsoft Money 97. Besøg Microsofts Web-sted på http://www.microsoft.com/ for at få oplysninger om, hvordan du opgraderer Money, så onlinetransaktioner fungerer:

Dette program kører ikke sammen med Internet Explorer version 4.0 eller senere. Kontakt programforhandleren for at få oplysninger om anskaffelse af en programrettelse eller -opgradering.

Dette program fungerer muligvis ikke korrekt sammen med Internet Explorer version 4.0 eller senere. Kontakt programforhandleren for at få oplysninger om anskaffelse af en programrettelse eller -opgradering.
Visse funktioner i dette program fungerer muligvis ikke korrekt sammen med Internet Explorer version 4.0 eller senere. Kontakt programforhandleren for at få oplysninger om anskaffelse af en programrettelse eller opgradering.

Fjern ikke Windows 95 Service Pack 1. Hvis du gør det, fungerer Internet Explorer shell ikke.

Hvis du har opgraderet fra en tidligere Windows-version, er du muligvis nødt til at omkonfigurere lyden i Aces of the Deep version 1.0, hvis du har et Plug and Play-lydkort. Hvis du vil omkonfigurere lyden, skal du følge trinene herunder.

- 1 Identifikation af disse interrupts:
	- a Højreklik på **Denne computer**, og klik på **Egenskaber**.
	- b Klik på fanen **Enhedshåndtering**.
	- c Klik på plustegnet (**+)** ud for **Enheder til lyd, video og spil**.
	- d Klik på dit lydkort.
	- e Klik på **Egenskaber**.
	- f Klik på fanen **Ressourcer**.
	- g Skriv det første Input-/Outputområde, den anden DMA (Direct Memory Access) og den anden IRQ (Interrupt Request) (eller den første IRQ, hvis du kun har en) ned.
- 2 Omkonfiguration af lyden.
	- a Find den mappe, hvor spillet blev installeret.
	- b Indlæs soundset.exe, og lad programmet registrere lydkortet igen. Angiv de indstillinger, du skrev ned under trin 1, hvis du bliver bedt om det.

Installer ikke Windows 95 Service Pack 1 oven på Windows 98. Det blev udviklet til Windows 95. Udvidelserne og reparationerne, der følger med Windows 95 Service Pack, følger også med Windows 98. Hvis du har opgraderet fra Windows 95 og allerede har installeret Service Pack , bør du ikke forsøge at fjerne det. Det er indbygget i Windows 98, og det bliver ikke længere vist på listen over elementer, der kan tilføjes eller fjernes.

Visse funktioner i Norton Navigator fungerer muligvis ikke korrekt sammen med Internet Explorer. Hvis du befinder dig uden for USA, kan du ringe på det telefonnummer til produktsupport, der fulgte med kopien af programmet, for at få oplysninger om, hvordan du får en opgraderet version af programmet. Hvis du befinder dig i USA, kan du kontakte Symantec Corporation på tlf. (800) 441-7234. Du kan også besøge Symantecs Web-sted på http://www.symantec.com.

Programmet kan forårsage uforudsigelige resultater, hvis det bruges til at fjerne Internet Explorer.

Installer ikke OLEUPD.EXE version 2.1 oven på Windows 98. Hvis du gør det, fungerer Internet Explorer 4.0 Shell ikke.

Installer ikke Windows 95 Service Pack 1 oven på Windows 98. Det blev udviklet til Windows 95. Udvidelserne og reparationerne, der følger med Windows 95 Service Pack, følger også med Windows 98. Hvis du har opgraderet fra Windows 95 og allerede har installeret Service Pack, bør du ikke forsøge at fjerne det. Det er indbygget i Windows 98, og det bliver ikke længere vist på listen over elementer, der kan tilføjes eller fjernes.

CyberLife Creatures 1.0 er ikke fuldt kompatibelt med Internet Explorer version 4.0 eller senere. Der kan ikke etableres forbindelse til Web-stedet Creatures fra Creatures, og det er ikke alle værktøjer i Creature, der fungerer korrekt. Hent og installer Creatures Upgrade Pack 2 fra http://www.cyberlife.co.uk/creatures\_frameset.htm. Denne opgradering løser problemerne.

Norton Utilities til Windows 95 blev ikke udviklet til at køre på FAT32-drev til Windows 98. Nogle dele af programmet kører ikke, som de skal. Hvis du vil have en aktuel version af Norton Utilities til Windows, kan du kontakte Symantec på telefon +1 (800) 441-7234 eller besøge firmaets Web-sted på http://www.symantec.com.

Microsoft ISDN 1.1 Accelerator Package kan ikke installeres i denne Windows-version. Windows 98 indeholder nye funktioner til Netværk via modem og opdateret support til alle Accelerator Package-funktioner. Hvis du installere en ISDN-enhed, skal du forhøre dig hos hardwareforhandleren, om ISDN-drivere er kompatibel med Windows 98.

Du forsøger at geninstallere Windows på computeren. Det kan ikke lade sig gøre, når Internet Explorer version 4.0 eller senere er installeret på computeren. Internet Explorer version 4.0 eller senere skal fjernes, før Windows kan geninstalleres.

Denne version af MSIME er ikke kompatibel med Windows 98. Installation vil betyde, at systemet bliver ustabilt, efter at det er genstartet. Brug den version af MSIME, der blev leveret med denne version af operativsystemet.

Denne version af Agent 95 eller Agent 97 kan ikke køre under Windows 98. Hvis du befinder dig uden for USA, kan du kontakte Connectix Corporations lokale datterselskab. Hvis du befinder dig i USA, kan du kontakte Connectix Corporation på tlf. (800) 839-3627.

Hvis du geninstallerer Service Pack 3 til Windows NT Workstation version 4.0 eller Windows NT Server version 4.0, efter at du har installeret Internet Explorer version 4.0 eller senere, skal du, når du bliver bedt om det, angive, at Service Pack 3 ikke skal overskrive nye filer. Når Service Pack 3 er geninstalleret, skal du opdatere registreringsdatabasen:

- 1 Klik på **Start**, og klik derefter på **Kør**.
- 2 Skriv følgende i boksen **Åbn**: **regsvr32 rsabase.dll**
- 3 Klik på **OK**.

Hvis du kører Nuts & Bolts Registry Pro sammen med Internet Explorer, kan der opstå en ugyldig sidefejl, efter at du har lukket vinduet Registry Pro Editor. Yderligere oplysninger eller oplysninger om opgradering af din version af Nuts & Bolts Registry Pro får du ved at kontakte Helix Software Company på tlf. +1 (800) 451-0551 eller +1 (408) 988-3832. Du kan også besøge firmaets Web-sted på http://www.helixsoftware.com.

Nye funktioner i Internet Explorer kan betyde, at Nuts & Bolts Trash Guard ikke fungerer korrekt med papirkurven. Yderligere oplysninger eller oplysninger om opgradering af din version af Nuts & Bolts Registry Pro får du ved at kontakte Helix Software Company på tlf. +1 (800) 451-0551 eller +1 (408) 988-3832. Du kan også besøge firmaets Web-sted på http://www.helixsoftware.com.

Du kan ikke køre IBMs Access Aptiva, når du bruger Internet Explorer 4.0 eller senere.

Dette Web-sted indeholder en kompatibel version af IBMs Access Aptiva og andre opdaterede IBM-komponenter. Du skal vælge det samme sprog, som din browser bruger.

Du kan besøge firmaets Web-sted på http://www.us.pc.ibm.com/webcast/ie40/aptiva.html

# **Bemærk!**<br>**?** Når

Når du klikker på denne kæde, skal du være logget på Internettet via din Internet-udbyder.

Installer ikke Windows 95 oven på Windows 98. Hvis du gør det, bliver begge versioner af operativsystemet ubrugelige. Du kan kun vende tilbage til Windows 95, hvis du opgraderer til Windows 98 fra Windows 95 og gemmer systemfilerne til Windows 95.

#### **Sådan vender du tilbage til Windows 95**

- 1 Klik på **Start**, peg på **Indstillinger**, og klik på **Kontrolpanel**. Dobbeltklik derefter på **Tilføj/fjern programmer**.
- 2 Klik på **Fjern Windows 98** under fanen **Installer/Fjern program**, og klik derefter på **OK**.

Hvis **Fjern Windows 98** ikke findes under fanen **Installer/Fjern program**, kan du ikke vende tilbage til Windows 95.

På grund af de ændringer, der er foretaget i denne Windows-version, er filen Wininet.dll, der er associeret med programmet, ikke længere gyldig. Du skal ændre navnet på filen Wininet.dll, så den ikke bliver brugt af programmet.

#### **Sådan omdøbes Wininet.dll**

1 Find den mappe, som programmet er installeret i, i Windows Explorer .

- 2 Find filen Wininet.dll, højreklik på den, og klik derefter på **Omdøb**.
- 3 Skriv et filnavn, der er entydigt for denne mappe, f.eks. Wininet.old.

Kontroller, at du kun omdøber filen i programmappen. Omdøb ikke filen i Windows-mappen.

4 Genstart computeren.

Hvis du ikke kan omdøbe filen med Windows Explorer, skal du gøre følgende:

- 1 Udskriv eller skriv denne vejledning ned.
- 2 Klik på **Start**, peg på **Luk computeren**, og klik derefter på **Genstarte computeren i MS-DOS-tilstand**.
- 3 Ved MS-DOS-prompten skal du gå til den mappe, hvor programmet er installeret. Hvis programmet f.eks. er installeret i mappen C:\Programmer\MyApp, skal du skrive følgende ved C:\ prompten:

#### **cd \progra~1\MyApp**

og derefter trykke på ENTER.

4 Skriv:

#### **ren wininet.dll wininet.old**

og tryk derefter på ENTER.

5 Genstart computeren ved at trykke på CTRL+ALT+DELETE.

Driverne og InControl-værktøjerne på denne installations-cd kan være skyld i, at Windows 98 ikke fungerer korrekt.

Windows 98 indeholder opdaterede drivere, der bliver installeret under installationen, eller når hardwaren registreres. Windows 98 indeholder også opdaterede InControl-værktøjer, der er kompatible med disse drivere. Disse InControl -værktøjer er kun en opgradering til dine eksisterende InControl-værktøjer. De fungerer ikke uden en tidligere installation fra din originale driverdiskette eller cd-rom. Hvis du ikke allerede har installeret InControlværktøjer, skal du ikke følge vejledningen herunder.

Hvis du allerede har installeret InControl-værktøjer, skal du opgradere dem ifølge denne vejledning.

#### **Sådan installeres Diamond InControl-værktøjerne, der findes på Windows 98-cd'en**

1 Indsæt Windows 98-cd'en i cd-rom-drevet.

- 2 Klik på **Start**, og klik derefter på **Kør**.
- 3 Skriv følgende i boksen **Åbn**:

#### **x:\Drivers\Display\Diamond\Disk1\Setup.exe**

hvor **x** er bogstavet for dit cd-rom-drev.

Hvis du vil have nyere drivere eller en senere version af InControl-værktøjer, kan du kontakte Diamond Technical Support på tlf. +1 (541) 967-2450 eller gå direkte til firmaets Web-sted på http://www.diamondmm.com og finde frem til Drivers/Firmware under Support.

Windows har registreret, at softwaren til DVD-afspilleren muligvis er inkompatibel med UDF-filsystemet. Deaktiver UDF-filsystemet, så DCFS-filsystemet kan anvendes.

#### **Sådan deaktiveres UDF-filsystemet**

- 1 Klik her for at starte Værktøj til systemkonfiguration.
- 2 Klik på knappen **Avanceret**, og marker derefter afkrydsningsfeltet **Deaktiver UDF filsystem** i dialogboksen **Indstillinger for Avanceret fejlfinding**.

# **Bemærk!**<br>? Du

Du kan også starte Systemkonfiguration ved at klikke på **Start**, **Kør** og derefter skrive **msconfig** i boksen **Åbn**.

Hvis du sætter computeren i standby- eller pausetilstand, mens NetXray kører, fungerer NetXray ikke korrekt, efter at du har genstartet computeren.

#### **Sådan slås pausetilstand fra**

- 1 Klik på **Start**, peg på **Indstillinger**, og klik derefter på **Kontrolpanel**.
- 2 Dobbeltklik på ikonet for **Strømstyring**.
- 3 Vælg **Aldrig** på listen **Sluk for skærm**.
- 4 Vælg **Aldrig** på listen **Sluk for harddiske**.
- 5 Vælg **Aldrig** på listen **Systemstandby**.

Hvis en ændring af indstillingerne ikke forhindrer computeren i at gå i standby- eller pausetilstand, kan du læse i dokumentationen eller kontakte producenten af computeren.

#### **Bemærk!**

 $\overline{\mathbf{?}}$ Hvis nogle af eller alle disse elementer ikke vises i dialogboksen **Egenskaber for Strømstyring**, understøtter computeren ikke funktionen.

Nuts & Bolts version 1.03 og tidligere kan ikke køre under Windows 98. Hvis du vil have en opdateret version, kan du besøge Helix' Web-sted på http://www.helixsoftware.com eller kontakte Helix Software Company på tlf.: +1 (800) 451-0551 eller +1 (408) 988-3832.

Zip-Rescue-delen af dette program kører ikke under Windows 98.

Oplysninger om en opdateret version af programmet får du ved at besøge Symantecs Web-sted på http://www.symantec.com eller ved at bruge Live-Update til at få vist Symantecs FTP-sted.

Hvis du befinder dig uden for USA, kan du ringe på det telefonnummer til produktsupport, der fulgte med kopien af programmet. Hvis du befinder dig i USA, kan du kontakte Symantec på tlf. (800) 441-7234 eller (541) 345- 3322.

Windows 98 understøtter Microsoft Natural Keyboard og Microsoft Natural Keyboard Elite direkte, så det er ikke nødvendigt at installere programmet fra Intellitype. Det kun nogle enkelte funktioner, som f.eks. tastelyde, der ikke understøttes af Windows 98

Hvis du bruger Intellitype version 1.0 eller 1.0a, og aktiverer funktionen **Fastgør til** ved hjælp af Intellitype Manager eller Tastatur i Kontrolpanel, virker menuen **Start** ikke korrekt. Du kan løse dette problem ved at gøre følgende.

#### **Deaktivere funktionen Fastgør til**

1 Tryk på CTRL+ESC for at åbne menuen **Start**.

- 2 Brug piletasten PIL OP til at vælge **Indstillinger**, tryk på PIL HØJRE for at vælge **Kontrolpanel**, og tryk derefter på ENTER.
- 3 Brug piletasterne til at vælge ikonet Tastatur, og tryk på derefter ENTER.
- 4 Tryk på SHIFT+TAB, og tryk derefter på PIL HØJRE for at vælge fanen **Pointer Activity**.
- 5 Tryk på TAB tre gange, og tryk derefter på MELLEMRUMSTANGENT for at fjerne afkrydsningen af boksen **Snap pointer to default button in dialog boxes**.
- 6 Tryk to gange på TAB, og tryk derefter på ENTER.

7 Luk Kontrolpanel.

Hvis du vil bruge Intellitype i Windows 98, skal du installere version 2.2 eller senere af programmet Microsoft IntelliPoint. Du kan hente den seneste version af IntelliPoint ved at kontakte Microsoft Order Desk på (800) 360- 7561. Du kan finde yderligere oplysninger på Web-stedet http://www.Microsoft.com.

IDH\_MSN\_VERSION Emnet er slettet

Nogle funktioner i Oracle Version 8 kører muligvis ikke korrekt under Windows 98. Oplysninger om mulige opdateringer kan du få ved at besøge Oracles Web-sted på http://www.oracle.com.

Hvis du befinder dig uden for USA, kan du kontakte Oracles lokale datterselskab. Hvis du befinder dig i USA, kan du kontakte Oracle på tlf. (800) 252-0303 eller (650) 506-1500.

Denne version af Reachout er ikke kompatibel med Windows 98 og kan ikke køre korrekt. Oplysninger om programopdateringer og kendte problemer kan du få ved at besøge Stac Internationals Web-sted på http://www.stac.com og http://support.stac.com eller ved at kontakte Stac Product Support på tlf. +1 (800) 305- 7822 eller +1 (619) 794-3700.

Novaback+ version 5.0 er ikke kompatibel med Windows 98. Oplysninger om problemer med kompatibiliteten, programopdateringer eller mulige løsninger på problemer til denne version får du ved at besøge NovaStors Websted på http://www.novastor.com eller ved at ringe på tlf. +1 (805) 579-6700.

Mango Medley 97 er kompatibel med Windows 98. Medley 97 installerer imidlertid en ældre version af filen Cfgmgr32.dll, hvilket kan forårsage følgende fejl, efter at du genstarter computeren:

"RUNDLL. Fejl under indlæsning af Powrprof.dll. En enhed, som er sluttet til systemet, virker ikke."

Gennemgå følgende trin for at fjerne denne fejl, efter at du har installeret Medley 97.

1 Klik på **Start**, **Kør**, og skriv derefter SFC.EXE for at starte Kontrolprogram til systemfiler.

- 2 Kontroller, at indstillingen **Skan for ændrede filer** er markeret i dialogboksen **Kontrolprogram til systemfiler**, og klik derefter på **Start**.
- 3 Hvis filerne Cfgmgr32.dll and Imagehlp.dll er blevet erstattet af ældre versioner, skal du bruge Windows 98-cdrom'en til at gendanne begge filer i Windows-systemmappen.
- 4 Genstart computeren.

En ny udgave af Mango Medley, Mango Medley 98, er tilgængelig. Yderligere oplysninger får du ved at besøge Mangosoft Corporations Web-sted på http://www.mango.com eller ved at ringe på tlf. +1 (800) 698-2129 eller +1 (970) 522-1582.

Denne version af Defiance er ikke kompatibel med Windows 98. Opdateringer, der gør programmet Windows 98 kompatibelt og giver udvidet understøttelse af Force Feedback-joystick, er tilgængelige hos producenten af programmet. Yderligere oplysninger får du ved at besøge Avalon Hill Games' Web-sted på http://www.avalonhill.com eller ved at ringe på tlf. +1 (410) 426-9600.

Du kan ikke bruge denne version af VRSports Virtual Pool 2 i Windows 98 med mere end 256 farver. Du kan få en opdatering hos producenten af programmet, som gør dig i stand til at spille spillet i 16-bit farveopløsning. Hvis du vil spille med 8-bit farver, skal du ændre opløsningen for Windows til 256 farver, før du starter spillet. Oplysninger om hvordan farveopløsningen ændres, får du ved skrive **farver** under fanen **Indeks** i Windows Hjælp

#### **Bemærk!**

Hvis du bruger spillets menuer til at skifte til mere end 256 farver, afsluttes spillet muligvis med en fejlmeddelelse om, at du skal geninstallere Virtual Pool 2. Dette er dog ikke nødvendigt. Genstart spillet, og du kan fortsætte med den opløsning, du brugte, før du foretog ændringen.

Oplysninger om opdateringer af denne version af Virtual Pool 2 får du ved at besøge VRSports Web-sted på http://www.vrsports.com eller ved at ringe på tlf. +1 (714) 553-6678.

Når du installerer Microsoft Bookshelf 1996-1997, har du mulighed for at installere Microsoft Internet Explorer version 2.0. Windows 98 indeholder dog Internet Explorer version 5.0. Hvis du installerer version 2.0, virker nogle af funktionerne i Internet Explorer 5.0 muligvis ikke korrekt.

Når du installerer Microsoft Bookshelf 1996-1997, skal du, hvis du vælger indstillingen **Brugerdefineret**, kontrollere, at du ikke vælger indstillingen **Internet Explorer** eller **Marker alt**. Hvis du vælger indstillingen **Typisk**, bliver Internet Explorer 2.0 ikke installeret.

Du forsøger at installere en version af Windows 98, der er ældre end den version, der allerede er installeret.

Du kan kun skifte tilbage til den tidligere version, hvis du opgraderede fra den tidligere version til den nuværende version og gemte systemfilerne til Windows.

#### **Sådan skifter du tilbage til en tidligere version af Windows 98**

- 1 Klik på **Start**, peg på **Indstillinger**, klik på **Kontrolpanel**, og dobbeltklik derefter på **Tilføj/Fjern programmer**.
- 2 Klik på **Fjern Windows 98** under fanen **Installer/Fjern program**, og klik derefter på **OK**.

Hvis **Fjern Windows 98** ikke vises under fanen **Installer/Fjern program**, kan du ikke skifte tilbage til den tidligere version af Windows 98.

Du bør ikke installere dette program under denne version af Windows. Programmet er ældre end den version, der er inkluderet i Windows. Du bør enten skaffe en opgraderet version af programmet eller installere den version, der er inkluderet i Windows.

#### **Sådan installeres det program, der er inkluderet i Windows**

1 Klik på **Start**, peg på **Indstillinger**, og klik derefter på    **Kontrolpanel**.

2 Dobbeltklik på **Tilføj/Fjern programmer**, og klik derefter på fanen **Windows Installation**.

3 Følg vejledningen under fanen.
#### **Opgradering til Windows 2000**

Windows 2000 indeholder en tidligere version af nogle komponenter i Internet Explorer. Du skal fjerne installationen af Internet Explorer 5.5, inden du fortsætter med opgraderingen. Du kan opgradere komponenterne i Internet Explorer ved at installere Internet Explorer 5.5 igen, når du har installeret Windows 2000.

## **Vigtigt**

Du bør ikke installere denne hardwaredriver under denne version af Windows. Driveren er ældre end den version, der er inkluderet i Windows. Du bør enten skaffe en opgraderet version af driveren eller installere den version, der er inkluderet i Windows.

#### **Sådan installeres den driver, der er inkluderet i Windows**

1 Klik på **Start**, peg på **Indstillinger**, og klik derefter på **Kontrolpanel**.

- 2 Dobbeltklik på **Tilføj ny hardware**.
- 3 Følg vejledningen på skærmen.

# **Opgradering til Windows 2000**

Hent Windows 2000-opgraderingspakke til Internet Explorer 5.5, inden du opgraderer til Windows 2000. Du kan hente opgraderingen ved at køre Internet Explorer 5.5 Installation og vælge Brugerdefineret eller ved at besøge http://windowsupdate.microsoft.com

### **Opgradering til Windows 2000**

Når du opgraderer til Windows 2000, installeres Internet Explorer 5.01 på computeren. Du skal derefter geninstallere Internet Explorer 5.5 for at opgradere browseren.